# 取扱説明書

# FlexScan M1700/-R **M1700C/-R** M1900/-R M1900C/-R

カラー液晶モニター

重要

ご使用前には必ず取扱説明書をよくお読みになり、 正しくお使いください。 この取扱説明書は大切に保管してください。

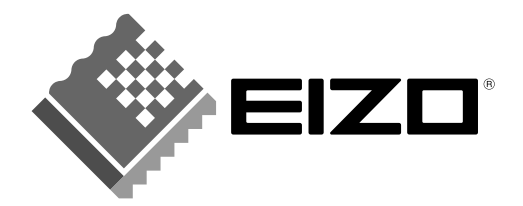

#### 絵表示について

本書では以下のような絵表示を使用しています。内容をよく理解してから、本文をお読みください。

この表示を無視して誤った取扱いをすると、人が死亡または重傷を負う可能性がある内容を

示しています。 この表示を無視して誤った取扱いをすると、人が傷害を負う可能性がある内容、および物的 損害のみ発生する可能性がある内容を示しています。 注意(警告を含む)を促すものです。たとえば /</ 禁止の行為を示すものです。たとえば  $(\mathbb{Y}_\bullet)$  は「分解禁止」を示しています。 行為を強制したり指示するものです。たとえば ▲ ■ は「アース線を接続すること」を示し ています。 警告 注意

この装置は、情報処理装置等電波障害自主規制協議会(VCCI)の基準に基づくクラス B 情報技術装置で す。この装置は、家庭環境で使用することを目的としていますが、この装置がラジオやテレビジョン受信 機に近接して使用されると、受信障害を引き起こすことがあります。本書に従って正しい取り扱いをして ください。

本装置は、社団法人 電子情報技術産業協会の定めたパーソナルコンピュータの瞬時電圧低下対策規格を満 足しております。しかし、規格の基準を上回る瞬時電圧低下に対しては、不都合が生じることがあります。

本装置は、高調波電流を抑制する日本工業規格 JIS C 61000 3-2 に適合しております。

製品の仕様は、販売地域によって異なります。お買い求めの地域の言語にあった取扱説明書をご確認くだ さい。

当社は国際エネルギースタープログラムの参加事業者として、本製品が国際エネルギースター プログラムの基準に適合していると判断します。 energy

Copyright© 2005 株式会社ナナオ All rights reserved.

- 1. 本書の著作権は株式会社ナナオに帰属します。本書の一部あるいは全部を株式会社ナナオからの事前の許諾を得ること なく転載することは固くお断りします。
- 2. 本書の内容について、将来予告なしに変更することがあります。
- 3. 本書の内容については、万全を期して作成しましたが、万一誤り、記載もれなどお気づきの点がありましたら、ご連絡 ください。
- 4. 本機の使用を理由とする損害、逸失利益等の請求につきましては、上記にかかわらず、いかなる責任も負いかねますの で、あらかじめご了承ください。
- 5. 乱丁本、落丁本の場合はお取り替えいたします。販売店までご連絡ください。

Apple 、 Macintosh は Apple Computer Inc. の登録商標です。

IBM、VGA は International Business Machines Corporation の登録商標です。

VESA、DPMS は Video Electronics Standards Association の商標です。

Windows は米国 Microsoft Corporation の米国およびその他の国における登録商標です。

NEC は日本電気(株)の登録商標です。

PowerManager は株式会社ナナオの商標です。

EIZO、FlexScan、ScreenManager は株式会社ナナオの登録商標です。

その他の各会社名、各製品名は、各社の商標または登録商標です。

## もくじ

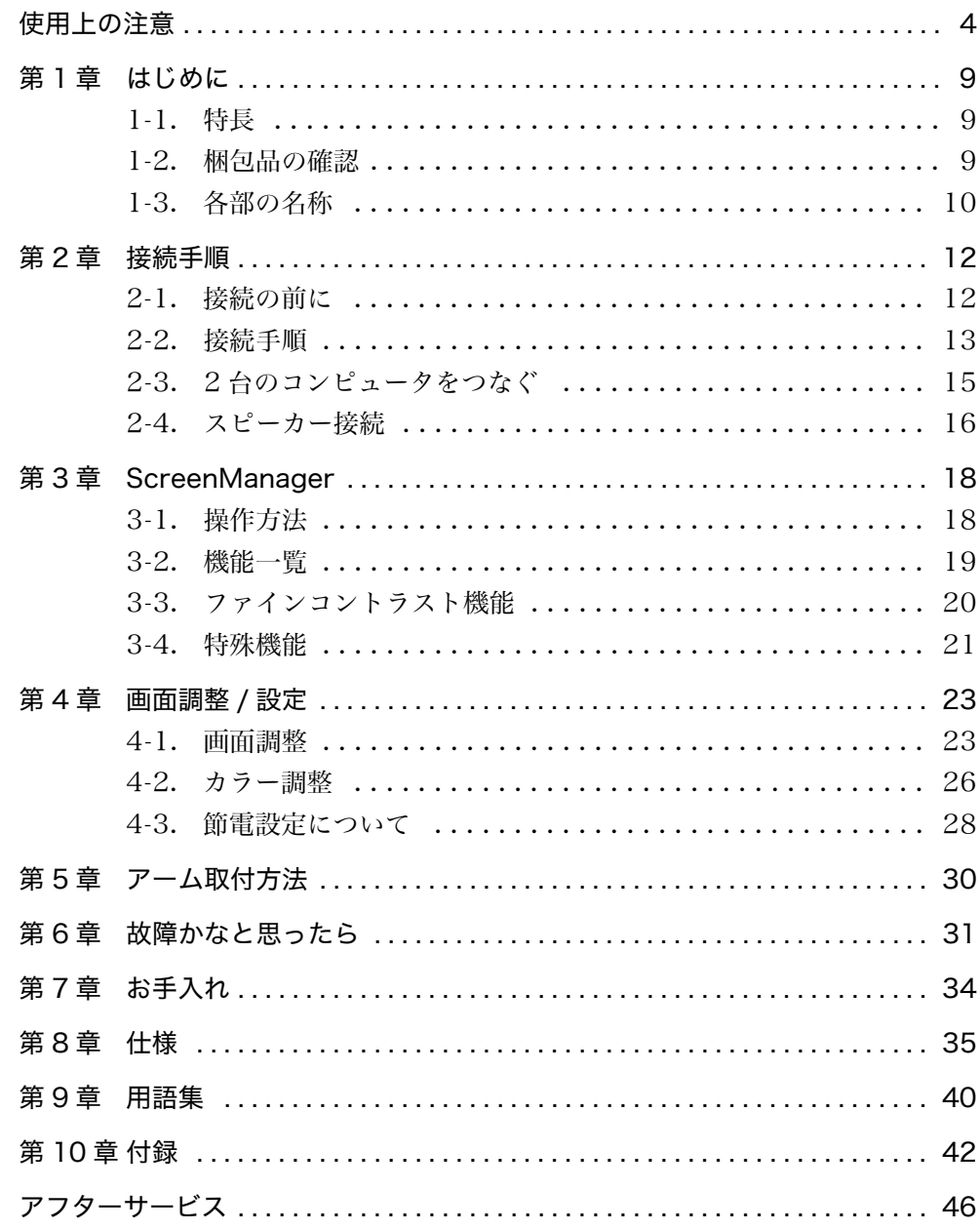

## <span id="page-3-0"></span>使用上の注意

#### 重要

● 本製品は、日本国内専用品です。日本国外での使用に関して、当社は一切責任を 負いかねます。

This product is designed for use in Japan only and cannot be used in any other countries.

● ご使用前には、「使用上の注意」および本体の「警告表示」をよく読み、必ず お守りください。

#### 【警告表示位置】

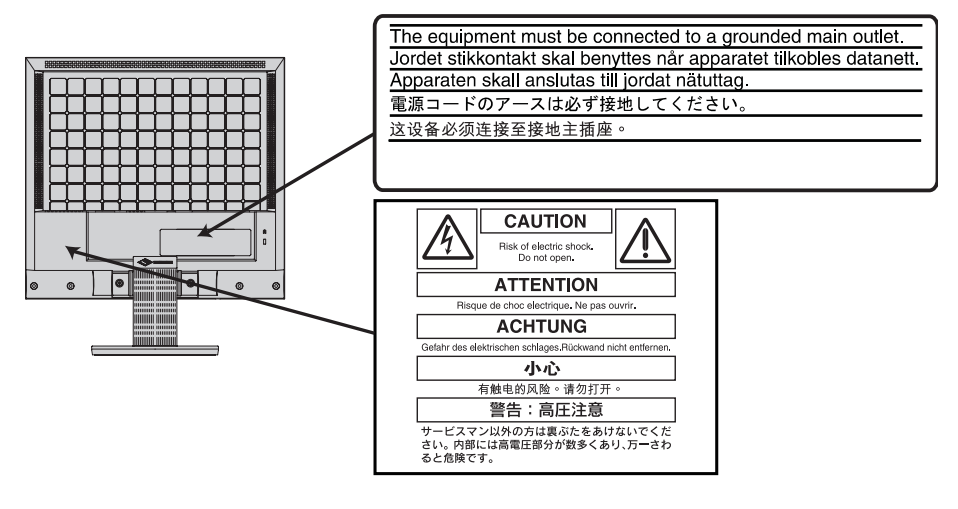

警告

万一、異常現象(煙、異音、においなど)が発生した場合は、 すぐに電源スイッチを切り、電源プラグを抜いて販売店または エイゾーサポートに連絡する

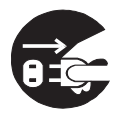

そのまま使用すると火災や感電、故障の原因となります。

#### 裏ぶたを開けない、製品を改造しない

本製品内部には、高電圧や高温になる部分があり、感電、やけど の原因となります。また、改造は火災、感電の原因となります。

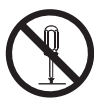

#### 修理は販売店またはエイゾーサポートに依頼する

お客様による修理は火災や感電、故障の原因となりますので、 絶対におやめください。

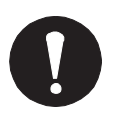

警告

#### 異物を入れない、液体を置かない

本製品内部に金属、燃えやすい物や液体が入ると、火災や感電、 故障の原因となります。

万一、本製品内部に液体をこぼしたり、異物を落とした場合に は、すぐに電源プラグを抜き、販売店またはエイゾーサポートに ご連絡ください。

#### 丈夫で安定した場所に置く

不安定な場所に置くと、落下することがあり、けがの原因となり ます。

万一、落とした場合は電源プラグを抜いて、販売店またはエイ ゾーサポートにご連絡ください。そのまま使用すると火災、感電 の原因となります。

#### 次のような場所には置かない

火災や感電、故障の原因となります。

- 屋外。車両・船舶などへの搭載。
- 湿気やほこりの多い場所。浴室、水場など。
- 油煙や湯気が直接当たる場所や熱器具、加湿器の近く。

#### プラスチック袋は子供の手の届かない場所に保管する

包装用のプラスチック袋をかぶったりすると窒息の原因となり ます。

#### 付属の電源コードを100VAC電源に接続して使用する

付属の電源コードは日本国内100VAC専用品です。 誤った接続をすると火災や感電の原因となります。

#### 電源コードを抜くときは、プラグ部分を持つ

コード部分を引っ張るとコードが傷つき、火災、感電の原因と なります。

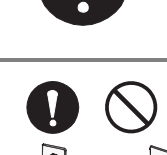

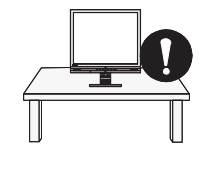

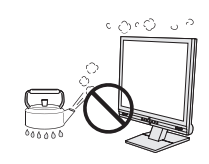

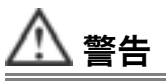

電源コンセントが二芯の場合、付属の二芯アダプタを使用し、 安全(感電防止)および電磁界輻射低減のため、アースリード (緑)を必ず接地する

二芯アダプタのアースリード、および三芯プラグのアースが、 コンセントの他の電極に接触しないようにしてください。

#### 次のような誤った電源接続をしない

誤った接続は火災、感電、故障の原因となります。

- 取扱説明書で指定された電源電圧以外への接続
- タコ足配線

#### 電源コードを傷つけない

電源コードに重いものをのせる、引っ張る、束ねて結ぶなどを しないでください。電源コードが破損(芯線の露出、断線など) し、火災や感電の原因となります。

#### 雷が鳴り出したら、電源プラグやコードには触れない

感電の原因となります。

#### アーム(または他のスタンド)を使用する場合は、それらの取 扱説明書の指示にしたがい、本機に付属のネジを使用し、確実 に設置する

確実に設置されていないと、外れたり、倒れたりしてけがや故障 の原因となります。万一、落とした場合は電源プラグを抜いて、 販売店またはエイゾーサポートにご連絡ください。そのまま使用 すると火災、感電の原因となります。また、取り外したスタンド を再度取り付ける場合には必ず元のネジを使用し、確実に固定し てください。

#### 液晶パネルが破損した場合、破損部分に直接素手で触れない

もし触れてしまった場合には、手をよく洗ってください。 万一、漏れ出た液晶が、誤って口や目に入った場合には、すぐに 口や目をよく洗い、医師の診断を受けてください。そのまま放置 した場合、中毒を起こす恐れがあります。

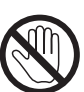

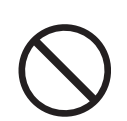

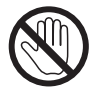

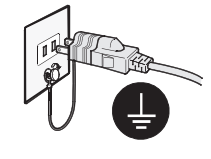

注意

#### 運搬のときは、接続コードやオプション品を外す

コードを引っ掛けたり、移動中にオプション品が外れたりして、 けがの原因となります。

本製品を移動させるときは、右図のように画面の下部を両手で 持つ

落としたりするとけがや故障の原因となります。

#### 通風孔をふさがない

- 通風孔の上や周囲にものを置かない。
- 風通しの悪い、狭いところに置かない。
- 横倒しや逆さにして使わない。

通風孔をふさぐと、内部が高温になり、火災や感電、故障の 原因となります。

#### 濡れた手で電源プラグに触れない

感電の原因となります。

#### 電源プラグの周囲にものを置かない

火災や感電防止のため、異常が起きた時すぐ電源プラグを抜ける ようにしておいてください。

#### 電源プラグ周辺は定期的に掃除する

ほこり、水、油などが付着すると火災の原因となります。

#### クリーニングの際は電源プラグを抜く プラグを差したままでおこなうと、感電の原因となります。

長時間使用しない場合には、安全および省エネルギーのため、 本体の電源スイッチを切った後、電源プラグも抜く

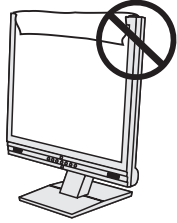

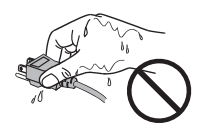

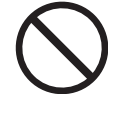

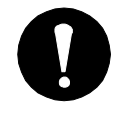

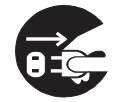

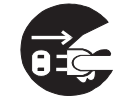

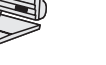

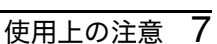

#### 液晶パネルについて

経年使用による輝度変化を抑え、安定した輝度を保つためには、ブライトネスを 下げて使用されることをおすすめします。

画面上に欠点、発光している少数のドットが見られることがありますが、液晶パネル の特性によるもので、製品本体の欠陥ではありません。

液晶パネルに使用される蛍光管(バックライト)には寿命があります。画面が暗く なったり、ちらついたり、点灯しなくなったときには、販売店またはエイゾーサ ポートにお問い合わせください。

液晶パネル面やパネルの外枠は強く押さないでください。強く押すと、干渉縞が 発生するなど表示異常を起こすことがありますので取り扱いにご注意ください。 また、液晶パネル面に圧力を加えたままにしておきますと、液晶の劣化や、パネル の破損などにつながる恐れがあります。(液晶パネルを押したあとが残った場合、 画面全体に白い画像を表示すると解消されることがあります。)

液晶パネルを固いものや先の尖ったもの(ペン先、ピンセット)などで押したり、 こすったりしないようにしてください。傷がつく恐れがあります。なお、ティッ シュペーパーなどで強くこすっても傷が入りますのでご注意ください。

本製品を冷え切った状態のまま室内に持ち込んだり、急に室温を上げたりすると、 製品の表面や内部に露が生じることがあります(結露)。結露が生じた場合は、結 露がなくなるまで製品の電源を入れずにお待ちください。そのまま使用すると故障 の原因となることがあります。

## 第 1 章 はじめに

このたびは当社カラー液晶モニターをお買い求めいただき、誠にありがとうございます。

### 1-1. 特長

- 2系統信号入力搭載
- DVI [\(p. 41\)](#page-40-0) デジタル入力 TMDS [\(p. 41\)](#page-40-1) 対応
- 水平周波数: アナログ信号入力時 24.8~80kHz、 デジタル信号入力時 31~64kHz
	- 垂直周波数: アナログ信号入力時 50~75.1Hz、 デジタル信号入力時 59~61Hz(VGA TEXT時69~71Hz)

表示解像度: 1280ドット×1024ライン

- オートアジャスト機能により画面調整が容易
- ファインコントラスト機能を搭載し、用途に応じた画面選択が可能 [\(p. 20\)](#page-19-1)
- 高さ調整機能付きスタンドによる、自由な高さ調整
- $sRGB$  [\(p. 41\)](#page-40-2) 対応
- スピーカー内蔵

### 1-2. 梱包品の確認

以下のものがすべて入っているか確認してください。万一、不足しているものや 破損しているものがある場合は、販売店またはエイゾーサポートにご連絡ください。

- モニター本体
- 電源コード
- 二芯アダプタ
- ステレオミニジャックケーブル
- アナログ信号ケーブル (MD-C87)
- **デジタル信号ケーブル (FD-C39)** ・・・ M1700-R/M1700C-R/M1900-R/M1900C-R のみ付属
- 取扱説明書
- 保証書
- アーム (スタンド) 取付用ネジ M4 × 12mm 4 本

#### 参 考

● 梱包箱や梱包材は、本機の移動や輸送用に保管していただくことをおすすめします。

## 1-3. 各部の名称

前面

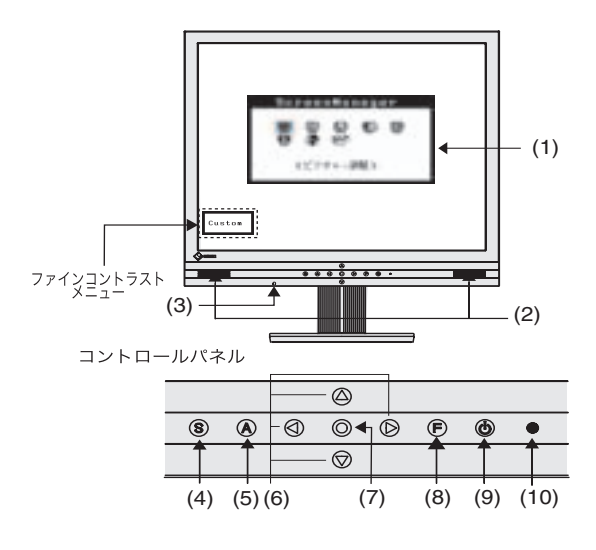

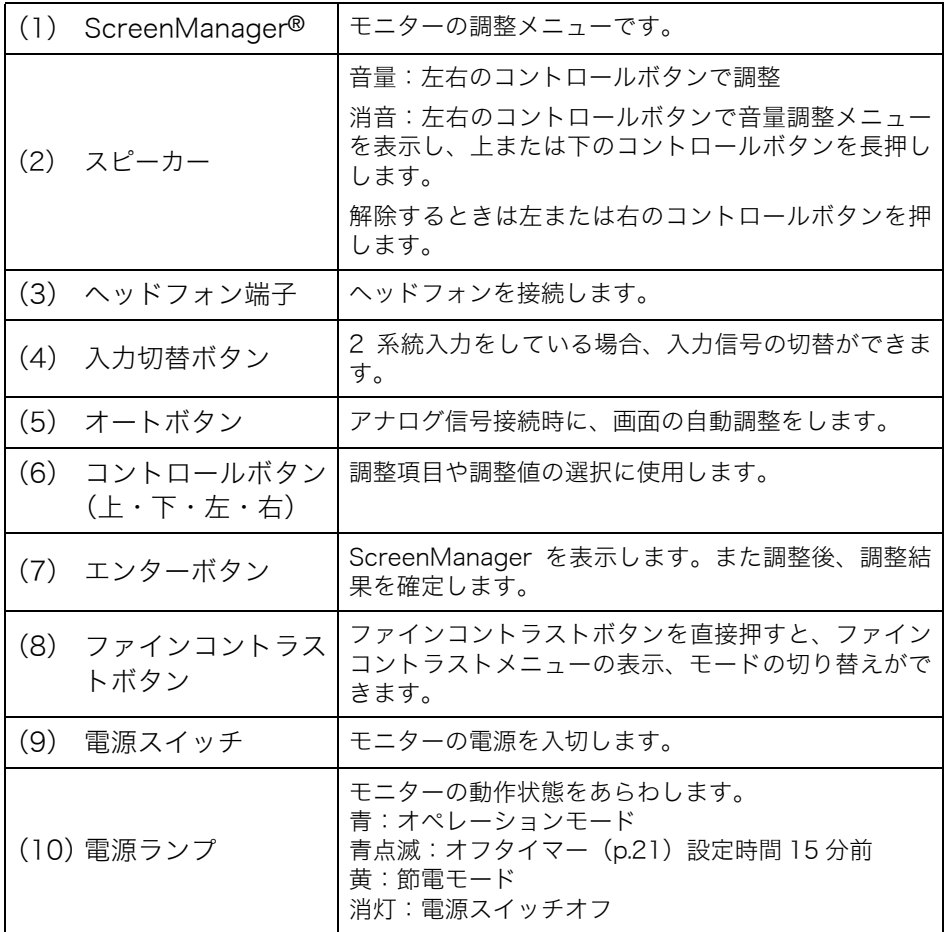

背面

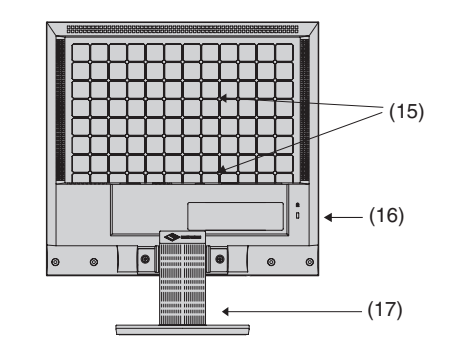

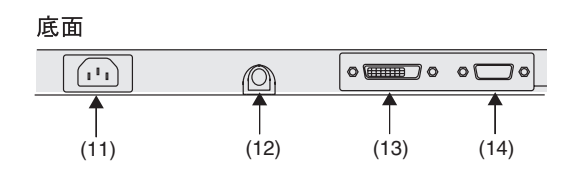

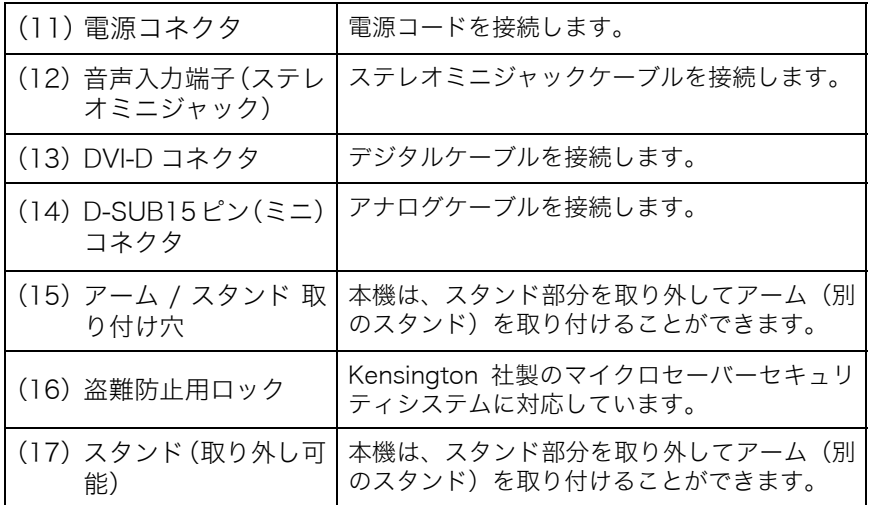

## 第 2 章 接続手順

### 2-1. 接続の前に

今まで使用していたモニターを本機に置き換える場合、コンピュータと接続する前 に、下表を参照して、必ず本機で表示でき[る解像度 \(p. 40\)、](#page-39-1)周波数に変更してお いてください。

#### 参 考

- VGA640 × 480 などの低解像度は 1280 × 1024 に(画面いっぱいに)自動的に 拡大され、画像の文字や線がくっきりと表示されないことがあります。このよう な場合には <スムージング> [\(p. 25\)](#page-24-0) 機能を使って調整してください。
- DDCに対応したシステムの場合、本機をコンピュータに接続するだけで特別な設 定をすることなく、最適な解像度、リフレッシュレートの設定が可能になります。

#### アナログ入力をする場合

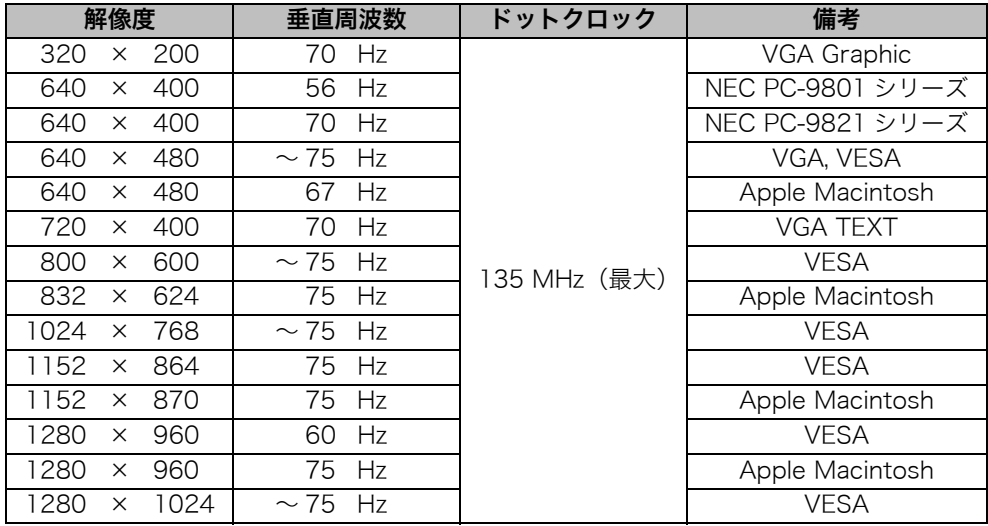

### デジタル入力をする場合

下記解像度にのみ対応しています。

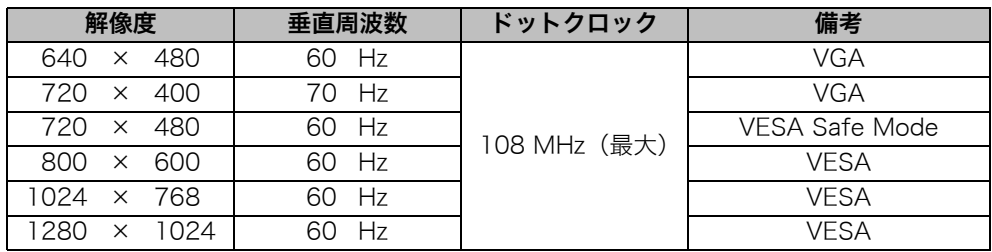

### 2-2. 接続手順

#### 注意点

● 製品を接続する前に、折りたたまれたスタンドを開いて モニターを設置してください。

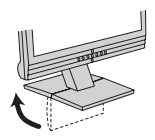

● モニターとコンピュータの電源が入っていないことを確認して ください。

#### 参 考

● 高さ・角度の調整について

モニターの両サイドを両手で持って、お好みの高さ、角度に 調整することができます。

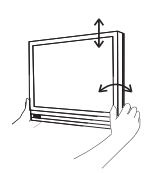

1. 信号ケーブルを信号入力コネクタとコンピュータに接続します。

信号ケーブル接続後、各コネクタの固定ネジを最後までしっかりと回して、確 実に固定してください。

#### アナログ信号を入力する場合

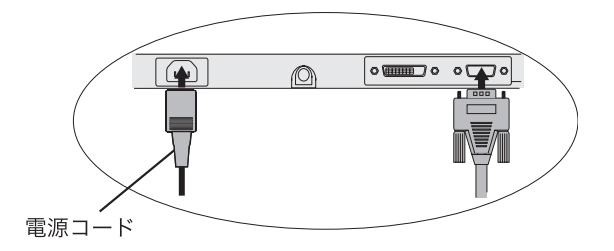

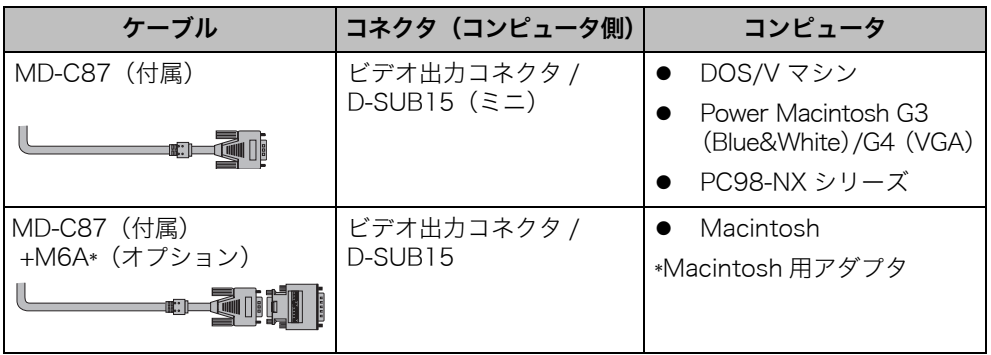

### デジタル信号を入力する場合

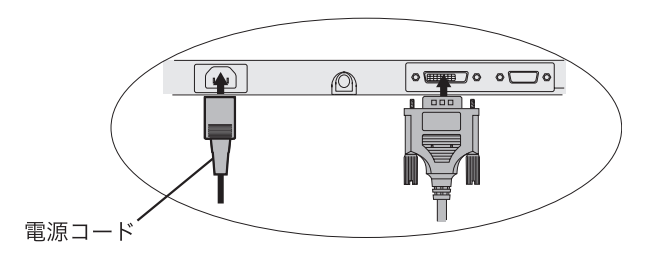

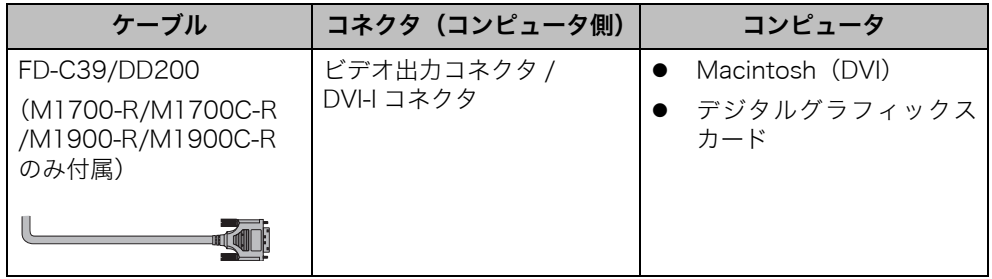

#### 注意点

- Power Mac G4/G4 Cube の ADC (Apple Display Connector) には対応して いません。
- M1700/M1700C/M1900/M1900Cにはデジタル信号ケーブルが付属されていません。 オプションケーブル DD200 をお買い求めください。

2. 付属の電源コードを電源コネクタと電源コンセントに接続します。

警告

#### 付属の電源コードを100VAC電源に接続して使用する

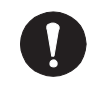

付属の電源コードは日本国内100VAC専用品です。 誤った接続をすると火災や感電の原因となります。

電源コンセントが二芯の場合、付属の二芯アダプタを使用 し、安全(感電防止)および電磁界輻射低減のため、 アースリード(緑)を必ず接地する

なお、アースリードは電源プラグをつなぐ前に接続し、 電源プラグを抜いてから外してください。順序を守らない と感電の原因となります。二芯アダプタのアースリード、 および三芯プラグのアースが、コンセントの他の電極に接 触しないようにしてください。

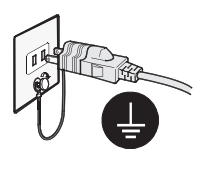

#### 3. 電源スイッチを入れます。

モニターの電源を入れてから、コンピュータの電源を入れます。 電源ランプが点灯(青色)し、画面が表示されます。 電源スイッチを入れても画面が表示されない場合には[、「第 6 章 故障かなと](#page-30-1)  [思ったら」\(p. 31\)](#page-30-1) を参照してください。使用後は、電源を切ってください。

#### 参 考

- 画面が暗すぎたり、明るすぎたりすると目に悪影響を及ぼすことがあります。 状況に応じてモニター画面の明るさを調整してください。
- 長時間のモニター画面を見続けると目が疲れますので、1時間に10分程度の休憩 を取ってください。

### 2-3. 2 台のコンピュータをつなぐ

本機は、背面のDVI-D、D-Sub15ピン(ミニ)コネクタに2台のコンピュータを接 続し、切り替えて表示することができます。

#### 入力信号の切り替え方法

コントロールパネルの入力切替ボタンで切り替えます。押すたびに信号が切り替わ ります。なお、信号を切り替えた時には、現在表示されている信号の種類(アナロ グまたはデジタル)が画面右上に2秒間表示されます。

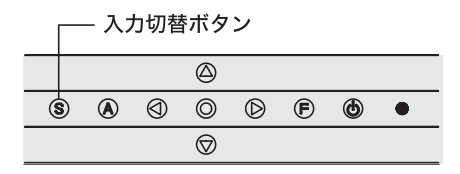

### 2-4. スピーカー接続

#### 注意点

- モニターを周辺機器 (コンピュータ・CD プレーヤーなど) と接続、もしくは 接続を解消する場合は、必ずモニターと周辺機器の電源を切ってください。
- 周辺機器と接続する場合は、付属のステレオミニジャックケーブルを使用して ください。
- 1. モニター背面の音声入力端子にステレオミニジャックケーブルを接続 します。
- 2. ステレオミニジャックケーブルをコンピュータなどの音声出力端子に 接続します。

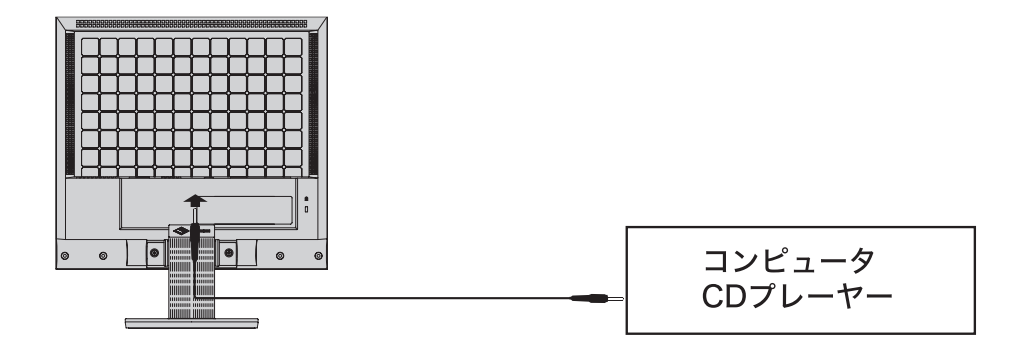

#### 音声を聴くには

入力された音声はスピーカーまたはヘッドフォンで聴くことができます。 (ヘッドフォンが接続されている場合、スピーカーから音声は出力されません。) 音声は次のように調整してください。

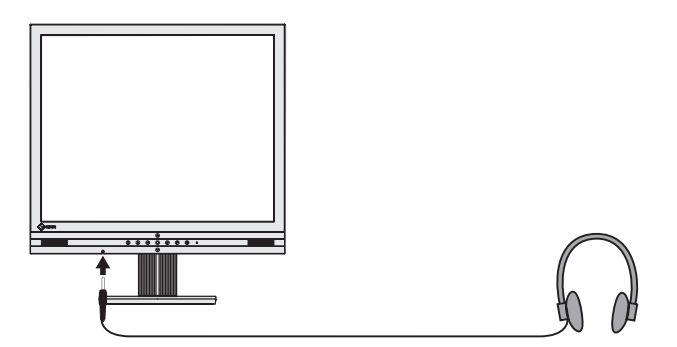

### 音量調整

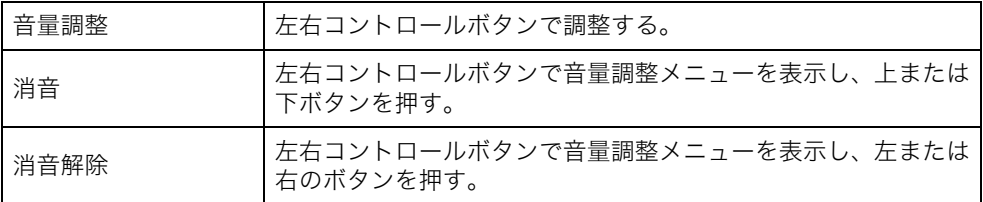

#### 参 考

● ScreenManager の < サウンド > メニューを使っても調整できます。

## <span id="page-17-0"></span>第 3 章 ScreenManager

## <span id="page-17-1"></span>3-1. 操作方法

画面調整 / 設定とファインコントラストのモード切り替えが簡単にできます。

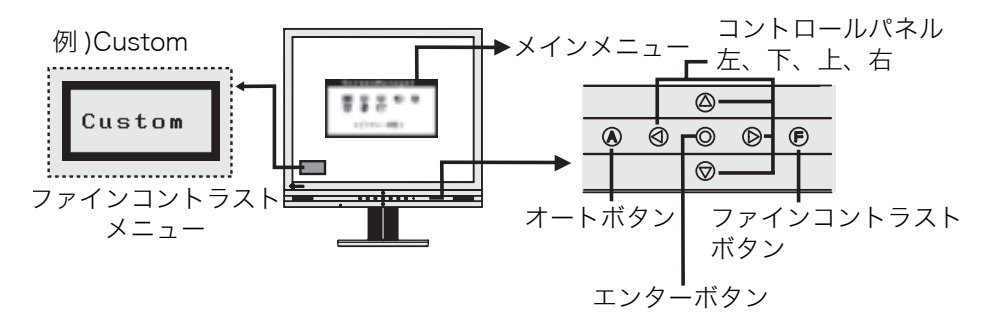

#### 注意点

- メインメニューとファインコントラストメニューを同時に表示させることは できません。
- 1. メニューの表示

コントロールパネルのエンターボタンを押し、メインメニューを表示します。

#### 2. 調整 / 設定

- (1) コントロールボタンで、調整 / 設定したい項目を選択し、エンターボタンを 押して、選択した項目のサブメニューを表示します。
- (2) コントロ-ルボタンで、調整 / 設定したい項目を選択し、エンタ-ボタンを 押して、選択した項目の調整 / 設定メニュ-を表示します。
- (3) コントロ-ルボタンで調整 / 設定し、エンタ-ボタンを押して確定します。

#### 3. 終了

- (1) サブメニューより<リターン>を選択し(下ボタンを2回押すと移動します。)、 エンターボタンを押して、メインメニューに戻ります。
- (2) メインメニューより<メニューオフ>を選択し(下ボタンを2回押すと移動し ます。)、エンターボタンを押して、ScreenManager を終了します。

#### 参 考

● エンターボタンをすばやく続けて2回押しても、SceenManager を終了させる ことができます。

#### ファインコントラストメニュー

ファインコントラストボタンを押すと、ファインコントラストモードの切り替え ができます。(Custom、sRGB、Text、Picture、Movie)エンターボタンを押 すと終了します[。\(p. 20\)](#page-19-0)

## <span id="page-18-0"></span>3-2. 機能一覧

ScreenManager の調整、および設定項目一覧表です。 「\*」はアナログ信号入力のみ、「\*\*」はデジタル信号入力のみの機能です。

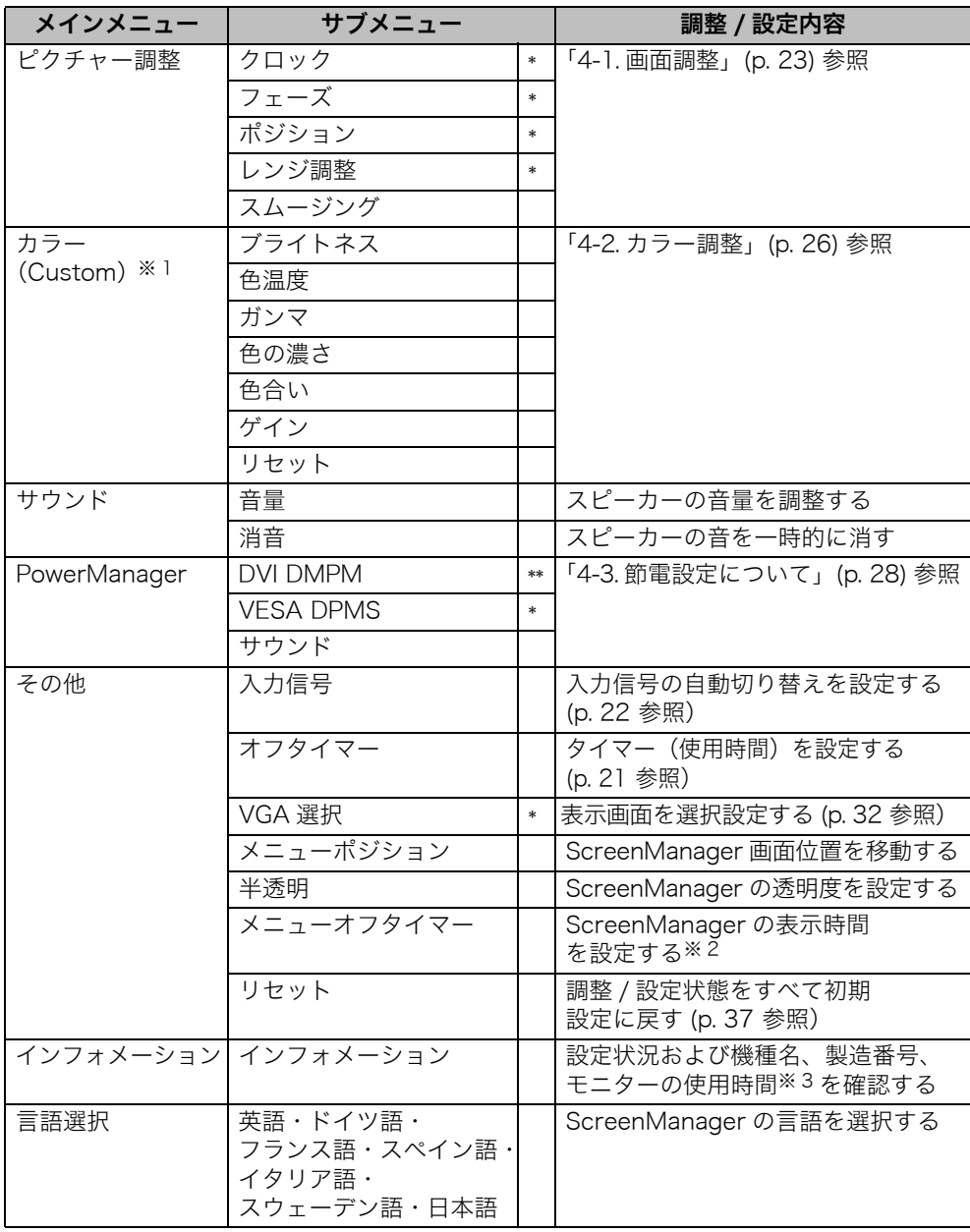

<span id="page-18-1"></span>※ 1 <カラー>メニューで調整 / 設定できる機能はファインコントラストのモードにより異 なります。表はCustomモードの場合のサブメニューです[。「4-2.カラー調整」\(p. 26\)参照](#page-25-1) ※2 ファインコントラストメニューの表示時間は変更されません。

<span id="page-18-2"></span>※ 3 工場検査などのため、購入時に使用時間が「0」ではない場合があります。

## <span id="page-19-0"></span>3-3. ファインコントラスト機能

<span id="page-19-1"></span>モニターの明るさなどを表示画像に適した設定に変更できます。

#### ファインコントラストモードを選択する

ファインコントラストボタンを押すと、ファインコントラストメニューが画面左に 表示されます。ボタンを押すたびに5つのモードが順に切り替わり表示されます。

#### 終了

エンターボタンを押すと終了します。(ファインコントラストボタンを押して5秒間 放置すると自動的に終了します。)

ファインコントラストメニュー

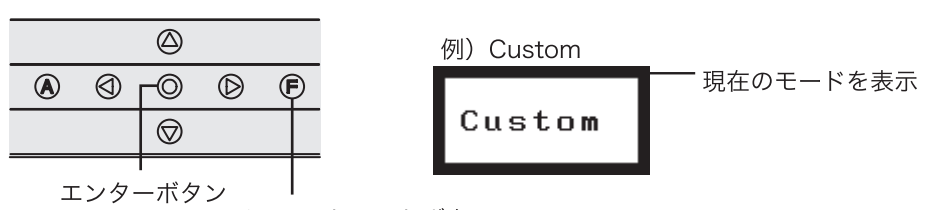

ファインコントラストボタン

#### ファインコントラストモードの種類

表示画像に最適な表示モード(5種類)を選択できます。

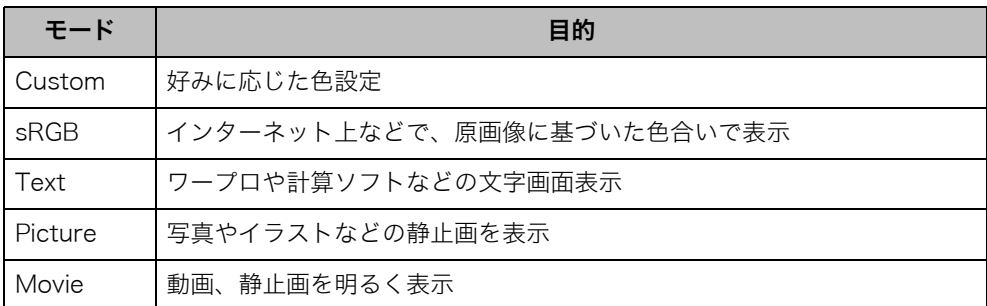

### ファインコントラストモードのカラー設定を変更する

ScreenManagerの<カラー>メニューでは各モードごとにカラー調整ができます。 [\(「4-2. カラー調整」\(p. 26\) 参照\)](#page-25-1)

### <span id="page-20-0"></span>3-4. 特殊機能

#### 調整ロック機能

一度調整 / 設定した状態をむやみに変更したくないときにご利用ください。

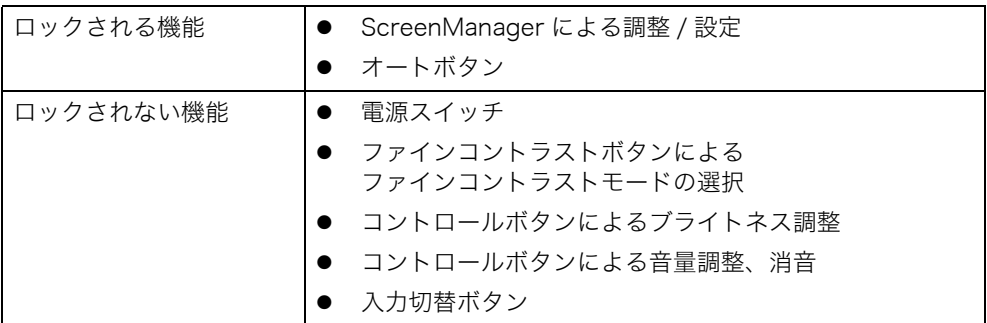

#### [ 設定方法 ]

いったん電源を切ります。その後、オートボタンを押しながら電源を入れると、 調整ロックがかかり画面が表示されます。

#### <span id="page-20-4"></span>[ 解除方法 ]

いったん電源を切ります。その後、オートボタンを押しながら再度電源を入れると、 調整ロックが解除され画面が表示されます。

#### <span id="page-20-3"></span><span id="page-20-1"></span>タイマー機能

モニターの使用時間を設定することにより、設定した時間が終了すると自動的にモ ニターの電源がオフされます。モニターに長時間同じ画像を表示させていると生じ る残像現象を軽減するための機能です。一日中同じ画像を表示させておくような場 合にご利用ください。

#### [ 設定方法 ]

(1) ScreenManager <その他>メニューより<オフタイマー>を選択します。

(2)「有効」を選択した後、モニターの使用時間(1~23時間)を設定します。

#### [ オフタイマーの流れ ]

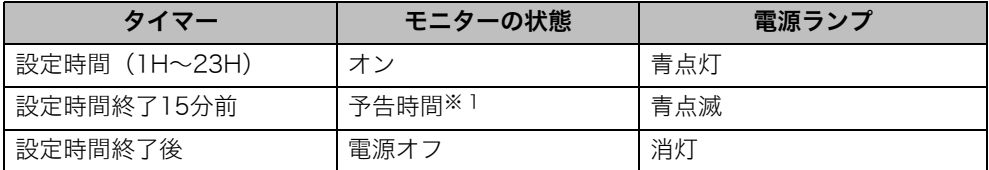

<span id="page-20-2"></span>※1 予告期間中にコントロールパネルの電源スイッチを押すと、押した時点から90分延長す ることができます。延長は回数に制限がなく何度でもできます。

#### [ 復帰方法 ]

電源スイッチを押します。

#### 注意点

● 節電モード時でもオフタイマーは機能しますが、予告機能は働きません。予告な しに電源がオフされます。

#### EIZO ロゴ非表示機能

本機の電源を入れた時に、EIZO ロゴが画面中央に表示されます。このロゴの表示 / 非表示の切り替えができます。(初期設定ではロゴが表示されます。)

#### [ 設定方法 ]

いったん電源を切ります。その後、エンターボタンを押しながら電源を入れると、 ロゴが表示されなくなります。

#### [ 解除方法 ]

電源を切ります。その後、エンターボタンを押しながら電源を入れると、再びロゴ が表示されます。

#### <span id="page-21-0"></span>入力信号の自動切り替え機能

本機は、コンピュータ信号が入力されているコネクタを自動的に判別して画面を表 示します。

#### 2 台のコンピュータを接続している場合

いずれかのコンピュータの電源が切れたり、省電力モードに入ると自動的にもう一 方の信号を表示します。

ScreenManager を使って、自動切り替えを解除することもできます。

#### [ 設定方法 ]

- (1) < その他 > メニューの < 入力信号 > を選択します。
- (2)「マニュアル」を選択します。

## <span id="page-22-0"></span>第 4 章 画面調整 / 設定

<span id="page-22-2"></span>デジタル信号入力の場合は、本機の設定データに基づいて画面が正しく表示され ます。

### <span id="page-22-1"></span>4-1. 画面調整

液晶モニターの画面の調整とは、使用するシステムに合わせ、画面のちらつきを抑 えたり画像の表示位置やサイズを正しく調整するためのものです。快適に使用して いただくために、モニターを初めてセットアップしたときや使用しているシステム の設定を変更した場合には、ScreenManager を使用して画面を調整していただく ことをおすすめします。

#### 注意点

● 調整はモニターの電源を入れて、20分以上経過してからおこなってください。 (内部の電気部品の動作が安定するのに約20分かかります。)

#### 調整手順

#### 1. コントロールパネルのオートボタンを押します。

「もう一度オートボタンを押すとオートアジャストが実行されます」のメッ セージが5秒間表示されます。メッセージが表示されている間にもう一度オー トボタンを押すと、自動調整機能が働き(実行中であることを示すメッセー ジが表示されます)、クロック、フェーズ、表示位置、解像度が調整されます。

#### 注意点

● この機能は Macintosh や Windows など画面の表示可能エリア全体に画像 が表示されている場合に正しく動作します。 DOS プロンプトのような画面の一部にしか画像が表示されていない場合 や、壁紙など背景を黒で使用している場合には正しく動作しません。 一部のグラフィックスボードで正しく動作しない場合があります。

オートボタンで調整しきれない場合は以降の手順にしたがって調整をおこ なってください。正確に表示された場合は[、手順4\(p. 25\)](#page-24-1)にお進みください。

#### 2. 画面に 1 ドット抜きのパターン (下記参照) などを表示して以下の手 順に進んでください。

#### 参 考

●「画面調整用プログラム」を使うとより確実な調整ができます。当社ホーム ページ (http://www.eizo.co.jp/) からダウンロードできます。

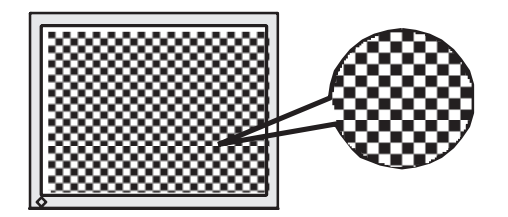

#### 3. ScreenManager の<ピクチャー調整>メニューにより調整します。

#### (1) 縦縞が出ている場合

<span id="page-23-0"></span>→ | ◯ | <[クロック>\(p. 40\)](#page-39-3) を調整します。

<クロック > を選択し、左・右のコントロールボタンを使用して縦縞が 消えるように調整します。調整が合ったポイントを見逃しやすいので、 コントロールボタンはゆっくり押して調整するようにしてください。

調整後、画面全体ににじみやちらつき、横線が出た場合は次の 「(2) フェーズ調整」にすすみ調整をおこなってください。

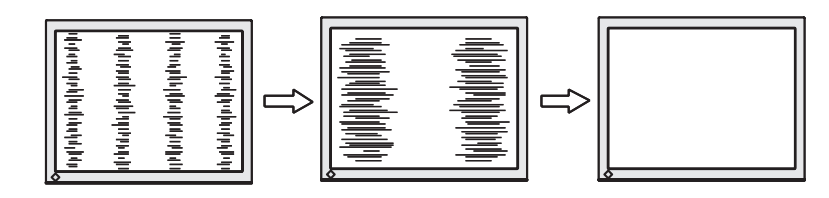

#### <span id="page-23-1"></span>(2) ちらついたり、にじむようにみえる場合 → |⑦ <[フェーズ>\(p. 40\)](#page-39-2) を調整します。

<フェーズ>を選択し、左・右のコントロールボタンを使用して最もち らつきやにじみのない画面に調整します。

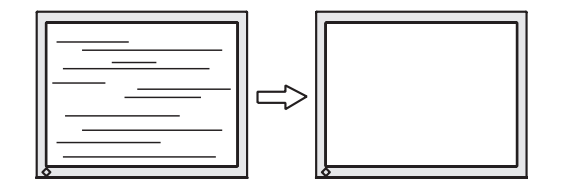

#### 注意点

● お使いのコンピュータやグラフィックスボードによっては、完全になくな らないものがあります。

#### <span id="page-24-2"></span>(3) 表示位置がずれている場合 →  $\Box$  <ポジション>を調整します。

液晶モニターは画素数および画素位置が固定であるため、画像の正しい 表示位置は1箇所です。ポジション調整とは画像を正しい位置に移動さ せるための調整です。

<ポジション>を選択し、画像がモニターの表示エリアに適切に表示さ れるように上・下・左・右のコントロールボタンで調整します。

調整後、画面に縦縞が現れた場合は、「(1) クロック調整」に戻り、再度 調整をおこなってください。(クロック→フェーズ→ポジション)

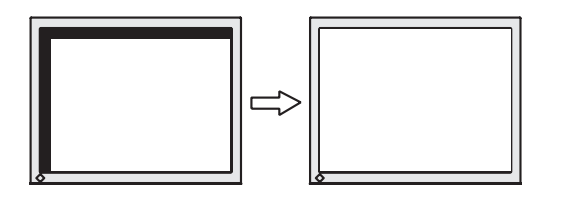

#### <span id="page-24-1"></span>4. 信号の出力レンジ(レンジ調整)を調整します。 → ご <ピクチャー調整>メニューの<レンジ調整> (p. 41) で調整 します。

信号の出力レベルを調整し、すべての色階調(0~255)を表示できるように 調整します。

#### [ 設定方法 ]

<ピクチャー調整>メニューより<レンジ調整>の調整メニューを表示させ た状態で、コントロールパネルのオートボタンを押します。出力レンジが自 動的に調整され、最大の色階調で画像を表示します。

#### <span id="page-24-0"></span>5. 低解像度の画像を表示し、文字や線がぼやけてみえる場合 → | || || くスムージング>の設定を切り替えます。

<ピクチャー調整>メニューより<スムージング>を選択し、1~5段階 (ソフト~シャープ) から好みに応じて選択します。

#### 注意点

- <スムージング>アイコンは、表示解像度が 1280x1024 の場合は選択で きません。
- 拡大表示をしていますので、ぼやけてみえるものが完全になくなるわけで はありません。

## <span id="page-25-0"></span>4-2. カラー調整

<span id="page-25-1"></span>ScreenManager の < カラー > メニューで、ファインコントラストのモードごとに 独立した、カラー調整の設定、保存ができます。

アナログ信号のカラー調整をおこなうときは、まずくレンジ調整 > (p. 25) をお こなってください。

#### 調整項目

ファインコントラストモードにより、<カラー>メニューで調整 / 設定できる機能 が異なります(表示メニューも異なります)。

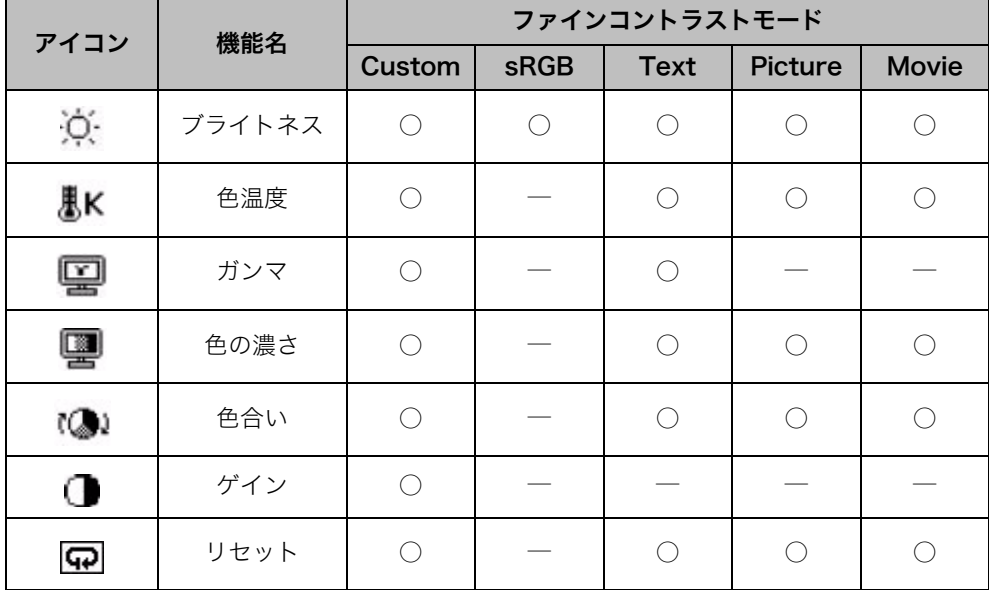

○:調整 / 設定可 ー:工場にて設定済み

#### 注意点

- 調整はモニターの電源を入れて、20分以上経過してからおこなってください。 (内部の電気部品の動作が安定するのに約20分かかります。)
- くカラー>メニューのくリセット>を選択すると、ファインコントラストで選択 しているモードの色調は初期設定(工場出荷状態)に戻ります。

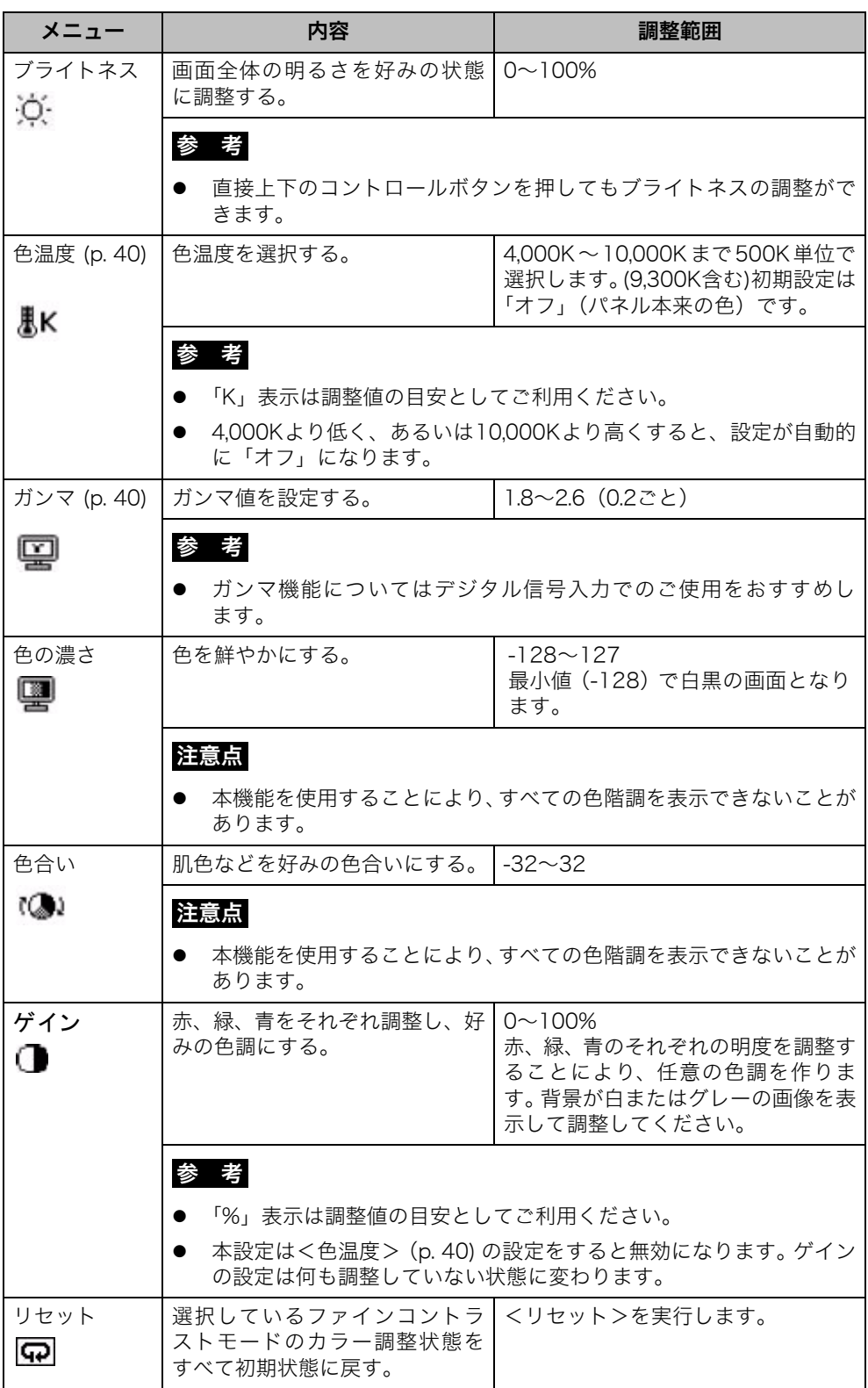

## <span id="page-27-0"></span>4-3. 節電設定について

<span id="page-27-1"></span>ScreenManager の< PowerManager >メニューで節電機能を設定できます。

#### 注意点

● 完全な節電のためにはモニターの電源を切ることをおすすめします。また、電源 プラグを抜くことで、確実にモニター本体への電源供給は停止します。

#### アナログ信号入力の場合

本機は「VESA DPMS[」\(p. 41\)](#page-40-4) に準拠しています。

#### [ 設定方法 ]

- (1) コンピュータの節電機能を設定します。
- (2) < PowerManager >メニューより、「VESA DPMS」を選択します。

#### [ 節電の流れ ]

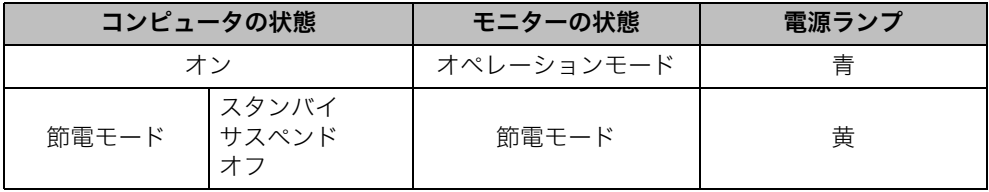

#### [ 復帰方法 ]

キーボードまたはマウスを操作します。

#### デジタル信号入力の場合

本機は「DVI DMPM[」\(p. 41\)](#page-40-5) に準拠しています。

#### [ 設定方法 ]

- (1) コンピュータの節電機能を設定します。
- (2) < PowerManager >メニューより、「DVI DMPM」を選択します。

#### [ 節電の流れ ]

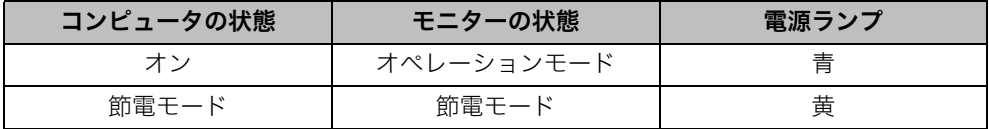

#### [ 復帰方法 ]

キーボードまたはマウスを操作します。

#### スピーカーからの音声も同時に消したい場合

モニターが節電モードに入ったときにスピーカーからの音声出力を消音すること ができます。

#### [ 設定方法 ]

- (1) モニターの節電機能を設定します。
- (2) <サウンド>を選択します。
- (3)「無効」を選択します。(音を残したい場合は「有効」を選択します。)

## <span id="page-29-0"></span>第 5 章 アーム取付方法

本機はスタンド部分を取り外すことによって、アーム(あるいは別のスタンド)に 取り付けることが可能になります。 アームまたはスタンドは当社オプション品をご利用ください。

#### 注意点

- 他社製のアームまたはスタンドを使用する場合は、以下の点をアームまたはスタ ンドメーカーにご確認のうえ、お選びください。
	- 取付部のネジ穴間隔:100mm×100mm(VESA規格準拠)
	- 耐荷重:モニター本体(スタンドなし)とケーブルなどの装着物の総重量に 耐えられること
- ケーブル類は、アームを取り付けた後に接続してください。

#### 取付方法

- 1. 液晶パネル面が傷つかないよう、安定した場所に柔らかい布などを敷 いた上に、パネル面を下に向けて置きます。
- 2. スタンド部分を取り外します。(別途ドライバーを準備ください。) ドライバーを使って、本体部分とスタンドを固定しているネジ (M4 × 10 mm:2 箇所)を取り外します。
- 3. 付属の取り付け用ネジ (M4×12mm)を使って、モニターをアーム (ま たはスタンド)に取り付けます。

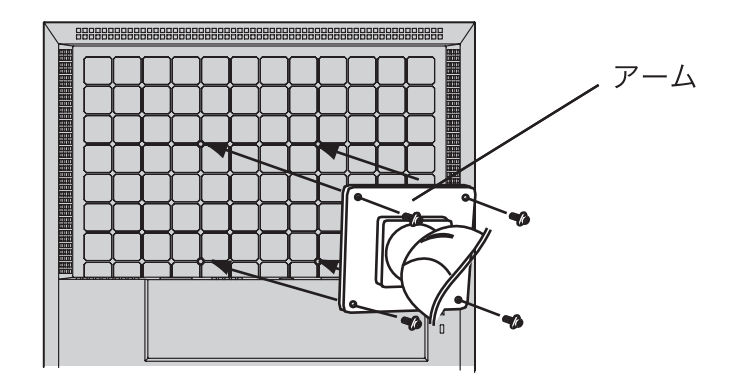

取付用ネジ:M4 × 12mm:4 箇所

## <span id="page-30-0"></span>第6章 故障かなと思ったら

<span id="page-30-1"></span>症状に対する処置をおこなっても解消されない場合は、販売店またはエイゾー サポートにご相談ください。

- 画面が表示されない場合 → 項目1、2を参照してください。
- 画面に関する症状 → 項目3~11を参照してください。
- その他の症状 → 項目12~14を参照してください。

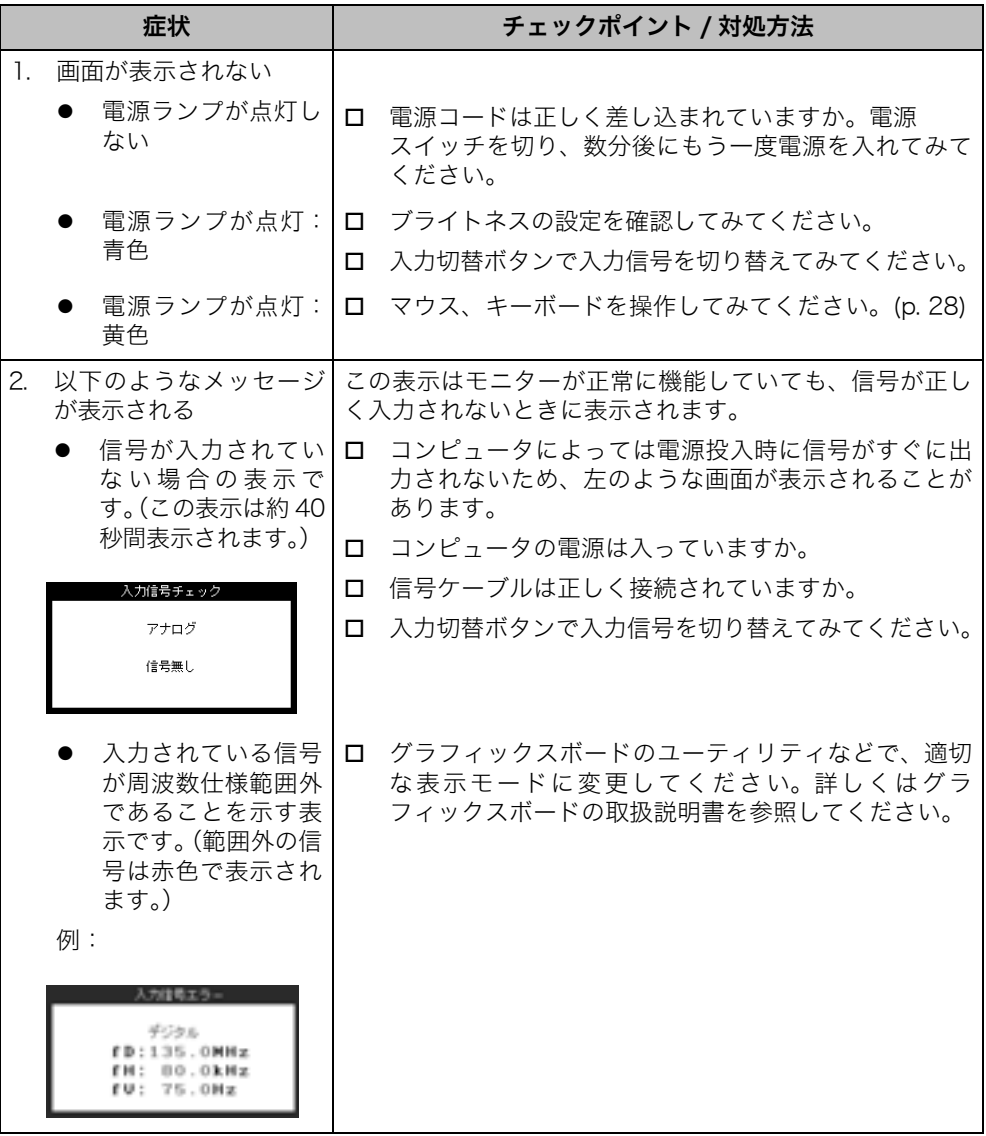

<span id="page-31-0"></span>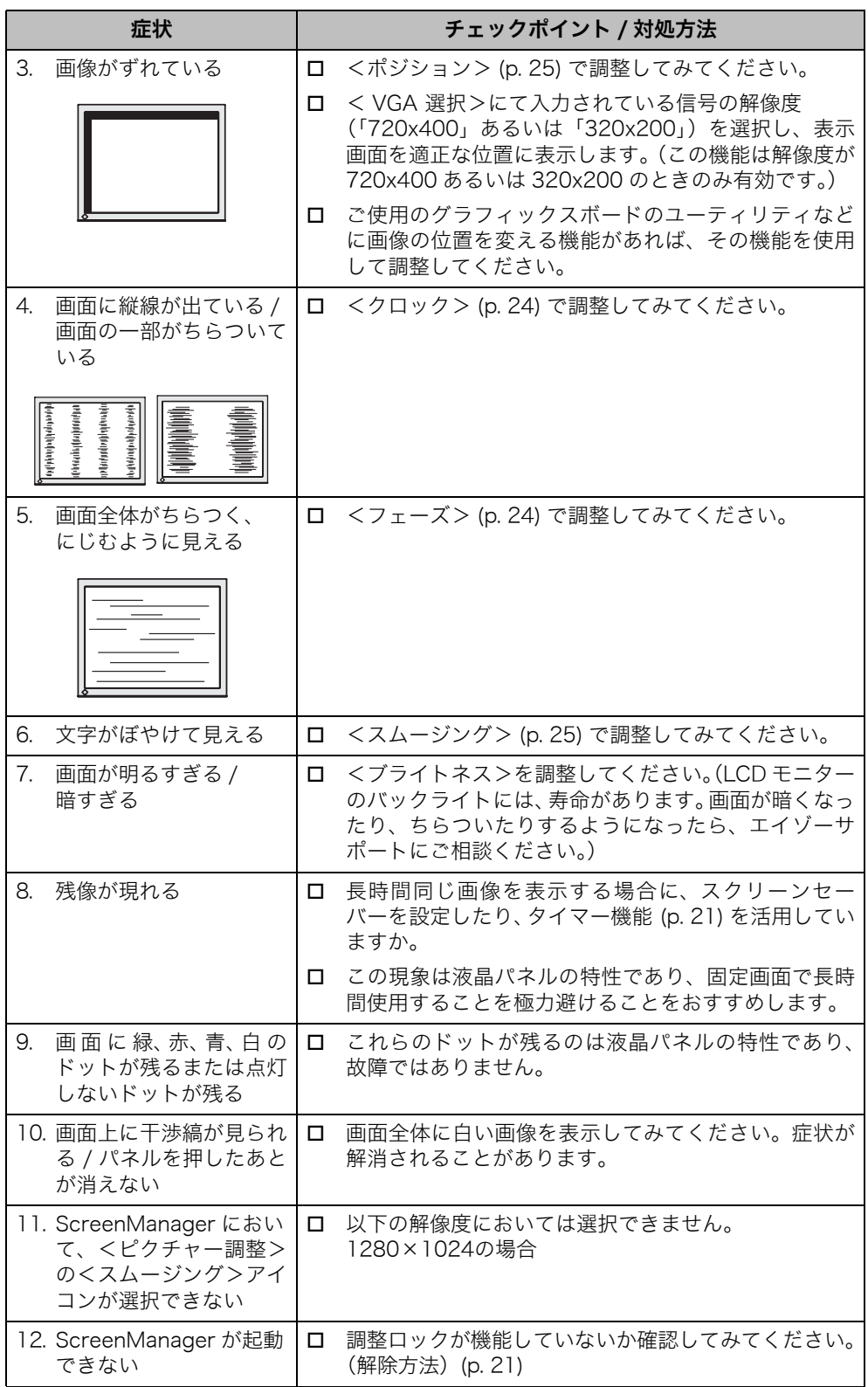

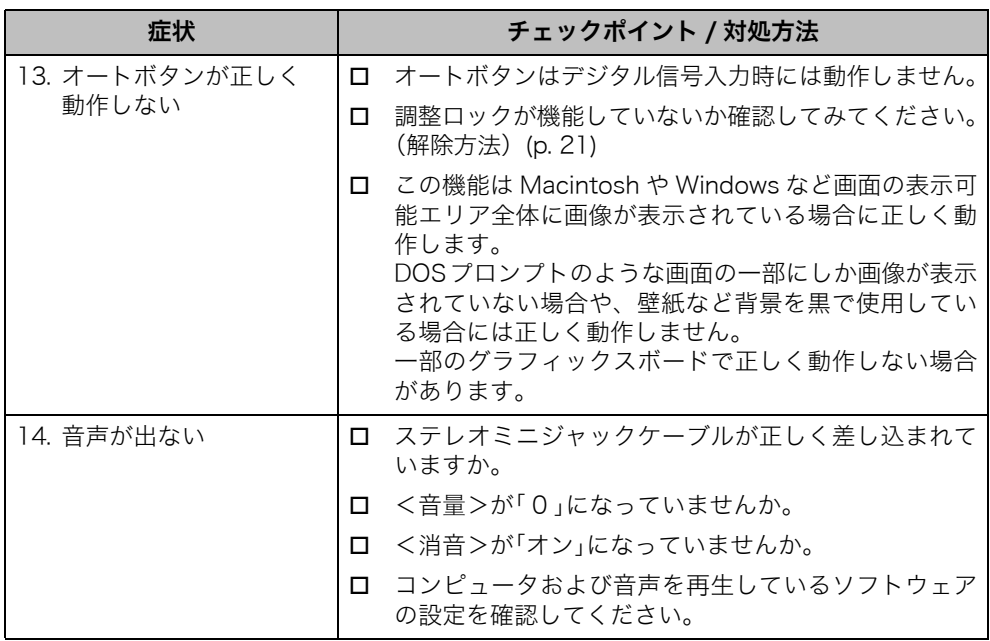

## <span id="page-33-0"></span>第7章 お手入れ

本製品を美しく保ち、長くお使いいただくためにも定期的にクリーニングをおこな うことをおすすめします。

#### 注意点

● 溶剤や薬品(シンナーやベンジン、ワックス、アルコール、その他研磨クリーナ など)は、キャビネットや液晶パネル面をいためるため絶対に使用しないでくだ さい。

#### キャビネット

柔らかい布を中性洗剤でわずかにしめらせ、汚れをふき取ってください。 (使用不可の洗剤については上記の注意を参照してください。)

#### 液晶パネル面

- 汚れのふき取りにはコットンなどの柔らかい布や、レンズクリーナー紙のような ものをご使用ください。
- 落ちにくい汚れは、少量の水をしめらせた布でやさしくふき取ってください。 ふき取り後、もう一度乾いた布でふいていただくと、よりきれいな仕上がりとな ります。

#### 参 考

● パネル面のクリーニングには ScreenCleaner (オプション品) をご利用いただ くことをおすすめします。

## 第8章 仕様

### M1700/M1700-R/M1700C/M1700C-R

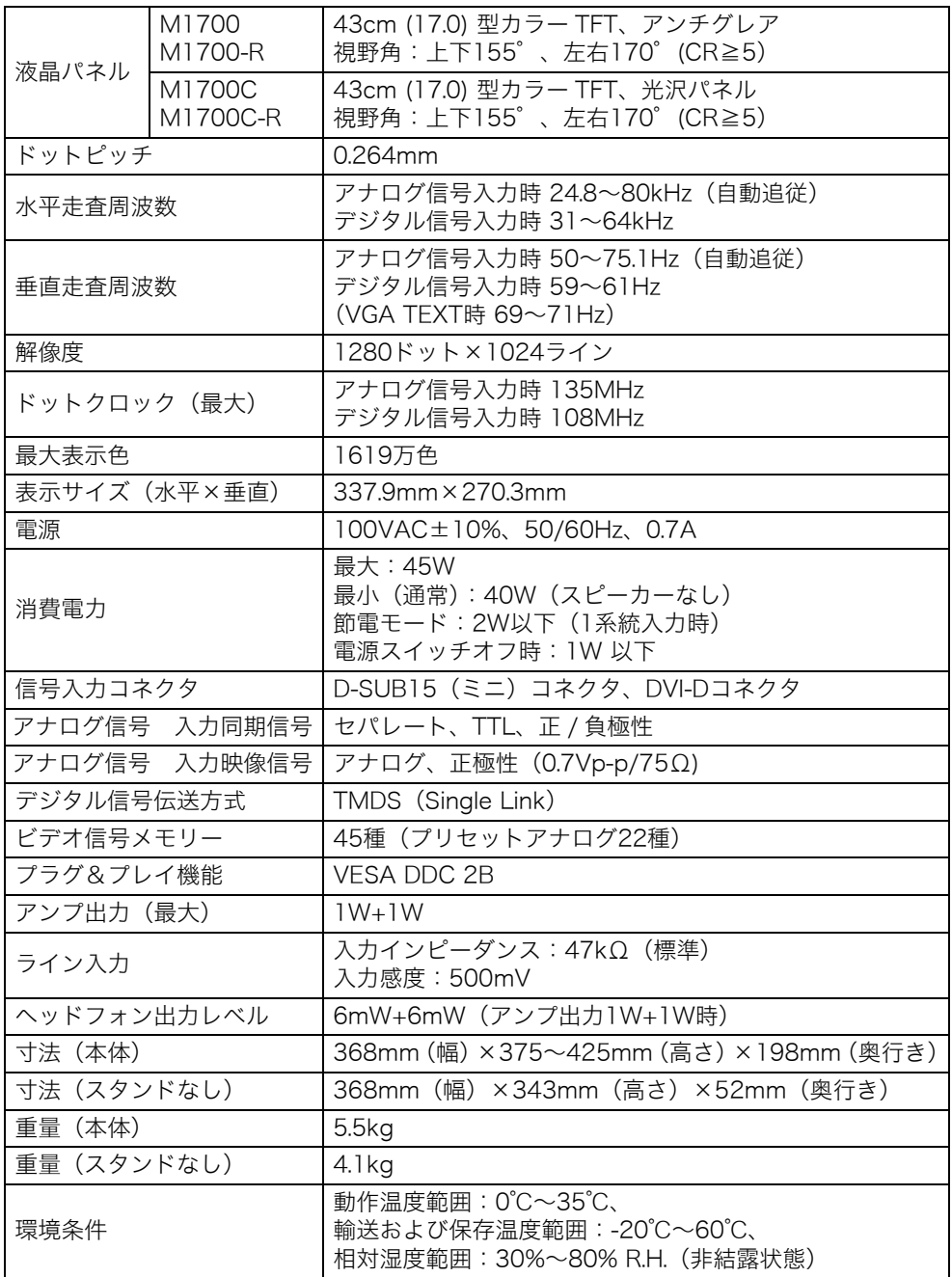

### M1900/M1900-R/M1900C/M1900C-R

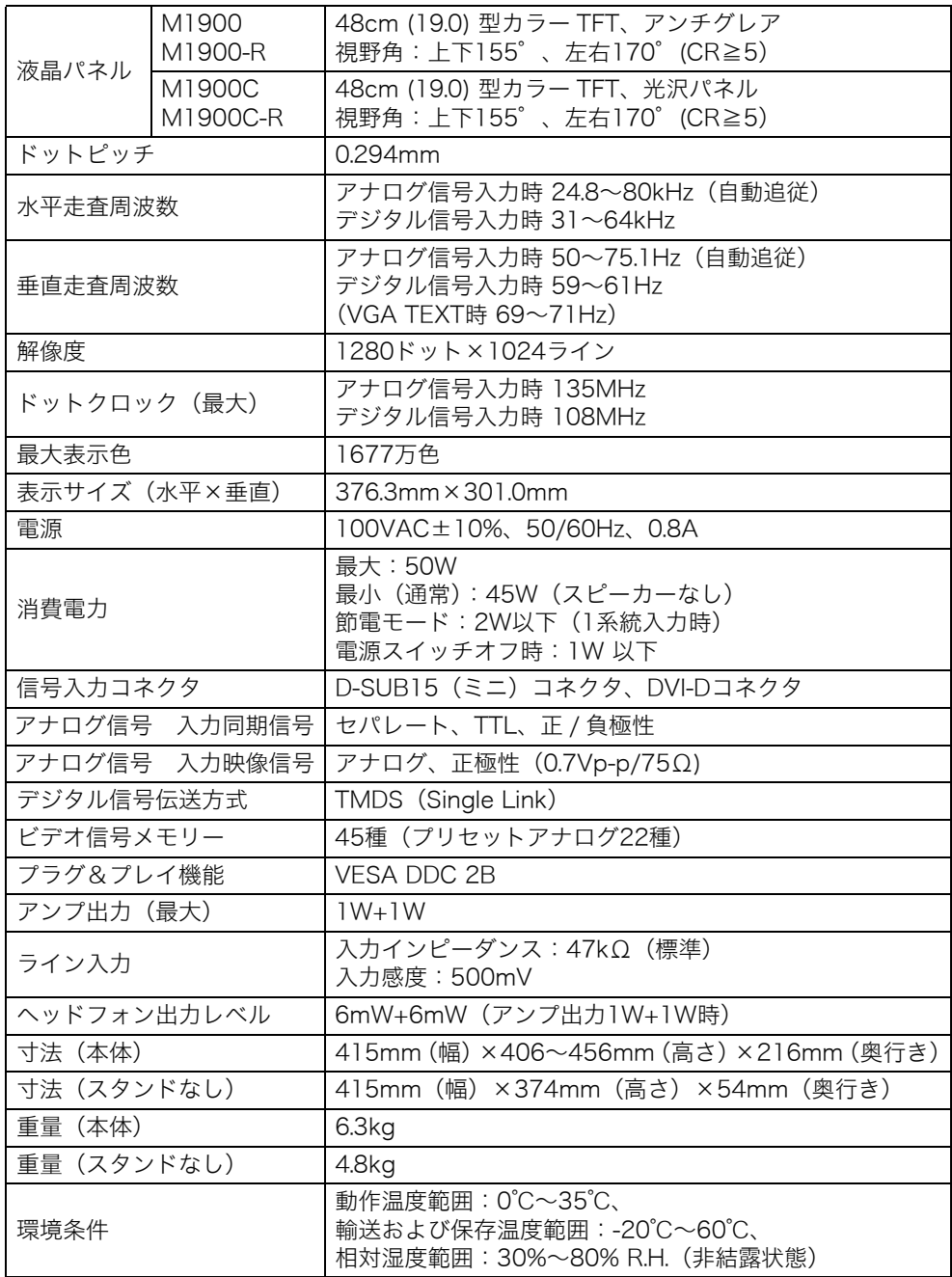

#### ■ 主な初期設定 (工場出荷設定) 値

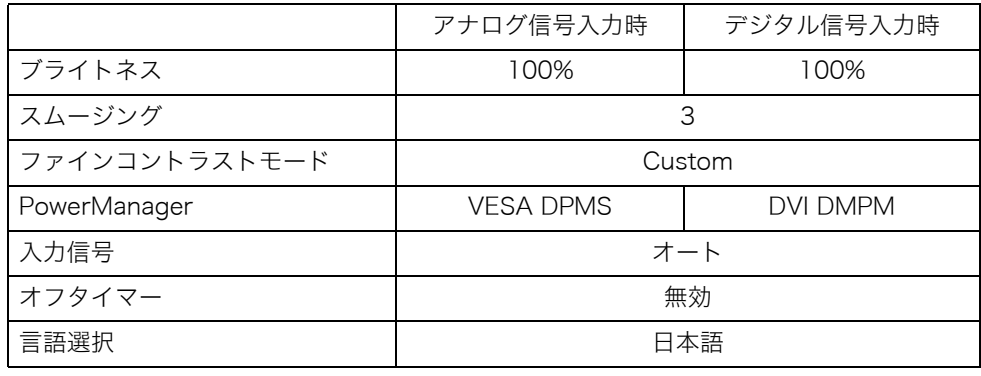

#### ■ 外観寸法

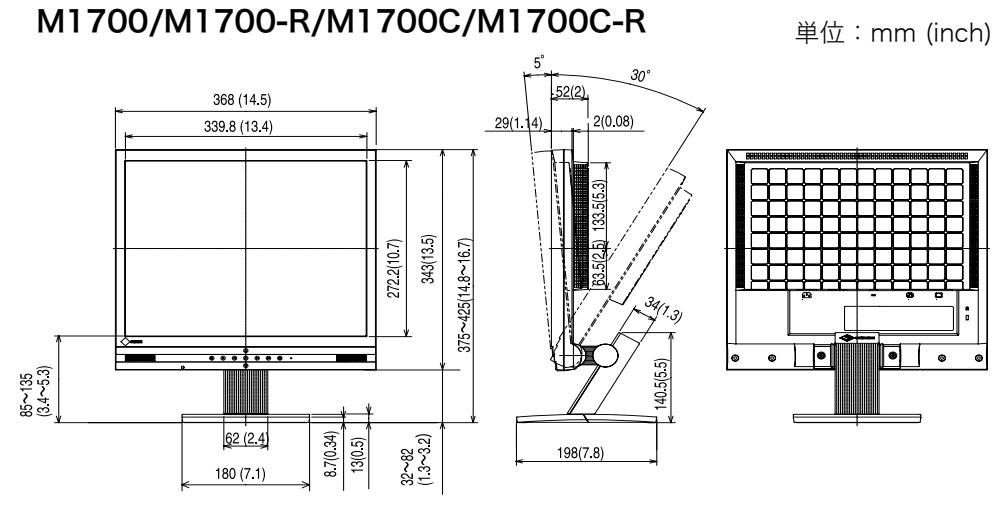

M1900/M1900-R/M1900C/M1900C-R<br>  $\frac{\text{min}(inch)}{1000}$ 

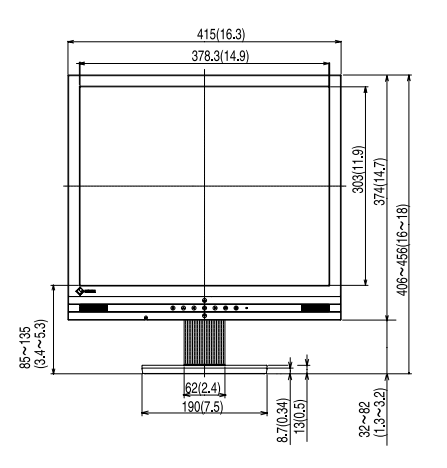

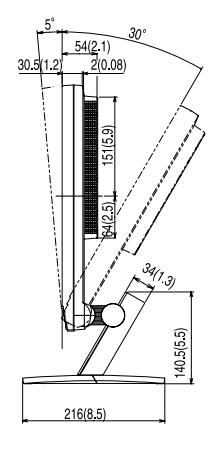

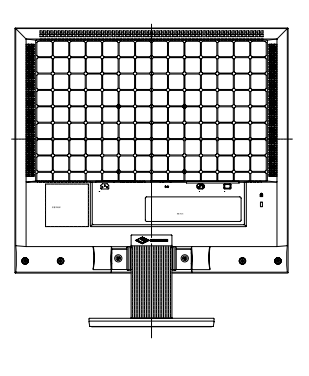

#### ■ 入力信号接続

D-Sub15(ミニ)コネクタ

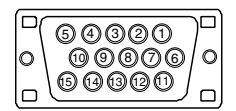

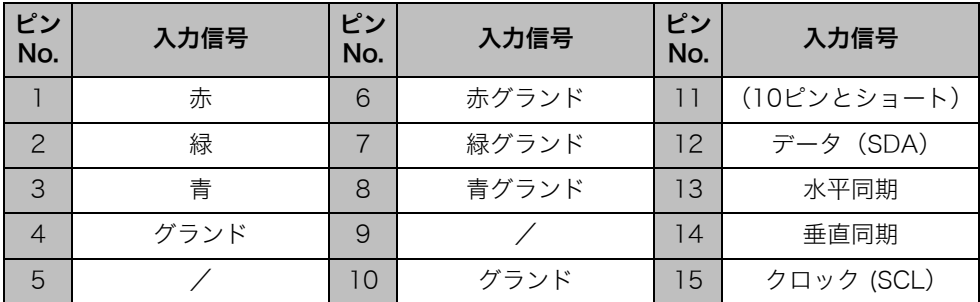

#### DVI-D コネクタ

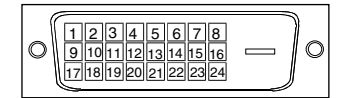

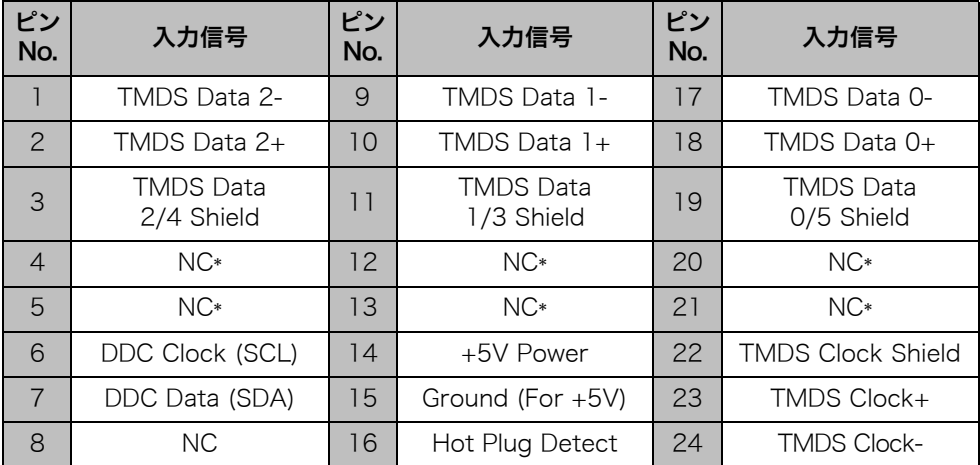

(\*NC: No Connection)

## <span id="page-39-0"></span>第9章 用語集

#### <span id="page-39-4"></span>色温度

白色の色合いを数値的に表したものを色温度といい、K:ケルビン(Kelvin)で 表します。炎の温度と同様に、画面は温度が低いと赤っぽく表示され、高いと 青っぽく表示されます。

5000K: やや赤みがかった白色 6500K: 暖色で紙色に近い白色 9300K: やや青みがかった白色

#### <span id="page-39-1"></span>解像度

液晶パネルは決められた大きさの画素を敷き詰めて、その画素を光らせて画像を 表示させています。本機種の場合は横 1280 個、縦 1024 個、の画素がそれぞ れ敷き詰められています。このため、1280 × 1024 の解像度であれば、画像 は画面いっぱい(1 対 1)に表示されます。

#### <span id="page-39-5"></span>ガンマ

一般に、モニターは入力信号のレベルに対して非直線的に輝度が変化していきま す。これをガンマ特性と呼んでいます。画面はガンマ値が低いとコントラストが 弱く、ガンマ値が高いとコントラストが強くなります。

#### <span id="page-39-3"></span>クロック

アナログ入力方式のモニターにおいて、アナログ入力信号をデジタル信号に変換 して画像を表示する際に、使用しているグラフィクスシステムのドットクロック と同じ周波数のクロックを再生する必要があります。このクロックの値を調整す ることをクロック調整といい、クロックの値が正常でない場合は画面上に縦縞が 現れます。

#### ゲイン調整

赤、緑、青それぞれの色の値を調整するものです。液晶モニターではパネルのカ ラーフィルターに光を通して色を表示しています。赤、緑、青は光の3原色であ り、画面上に表示されるすべての色は3色の組み合わせによって構成されます。 3色のフィルターに通す光の強さ(量)をそれぞれ調整することによって、色調 を変化させることができます。

#### <span id="page-39-2"></span>フェーズ

アナログ入力信号をデジタル信号に変換する際のサンプリングタイミングのこ と。このタイミングを調整することをフェーズ調整といいます。クロックを正し く調整した後でフェーズ調整をおこなうことをおすすめします。

#### <span id="page-40-3"></span>レンジ調整

信号の出力レベルを調整し、すべての色階調を表示できるように調整します。 カラー調整をおこなう前にはレンジ調整をおこなうことをおすすめします。

#### <span id="page-40-0"></span>DVI (Digital Visual Interface)

デジタルインターフェース規格の一つです。コンピュータ内部のデジタルデータ を損失なくダイレクトに伝送できます。

伝送方式に TMDS、コネクタに DVI コネクタを採用しています。デジタル入力 のみ対応の DVI-D コネクタと、デジタル / アナログ入力可能な DVI-I コネクタ があります。

#### <span id="page-40-5"></span>DVI DMPM (DVI Digital Monitor Power Management)

デジタルインターフェースの節電機能のことです。モニターのパワー状態につい ては Monitor ON(オペレーションモード)と Active Off(節電モード)が必 須となっています。

#### <span id="page-40-2"></span>sRGB (Standard RGB)

周辺機器間(モニター、プリンター、デジカメ、スキャナーなど)の「色再現 性、色空間」を統一する目的で成立した国際基準のことです。インターネット用 の簡易的な色合わせの手段として、インターネットの送り手と受け手の色を近い 色で表現できます。

#### <span id="page-40-1"></span>TMDS (Transition Minimized Differential Signaling)

デジタルインターフェースにおける、信号伝送方式の一つです。

#### <span id="page-40-4"></span>VESA DPMS

## (Video Electronics Standards Association - Display Power Management Signaling)

VESA では、コンピュータ用モニターの省エネルギー化を実現するため、コン ピュータ(グラフィックスボード)側からの信号の標準化をおこなっています。 DPMSはコンピュータとモニター間の信号の状態について定義しています。

## <span id="page-41-0"></span>第 10 章 付録

工場出荷時に設定されているビデオタイミングは以下のとおりです。

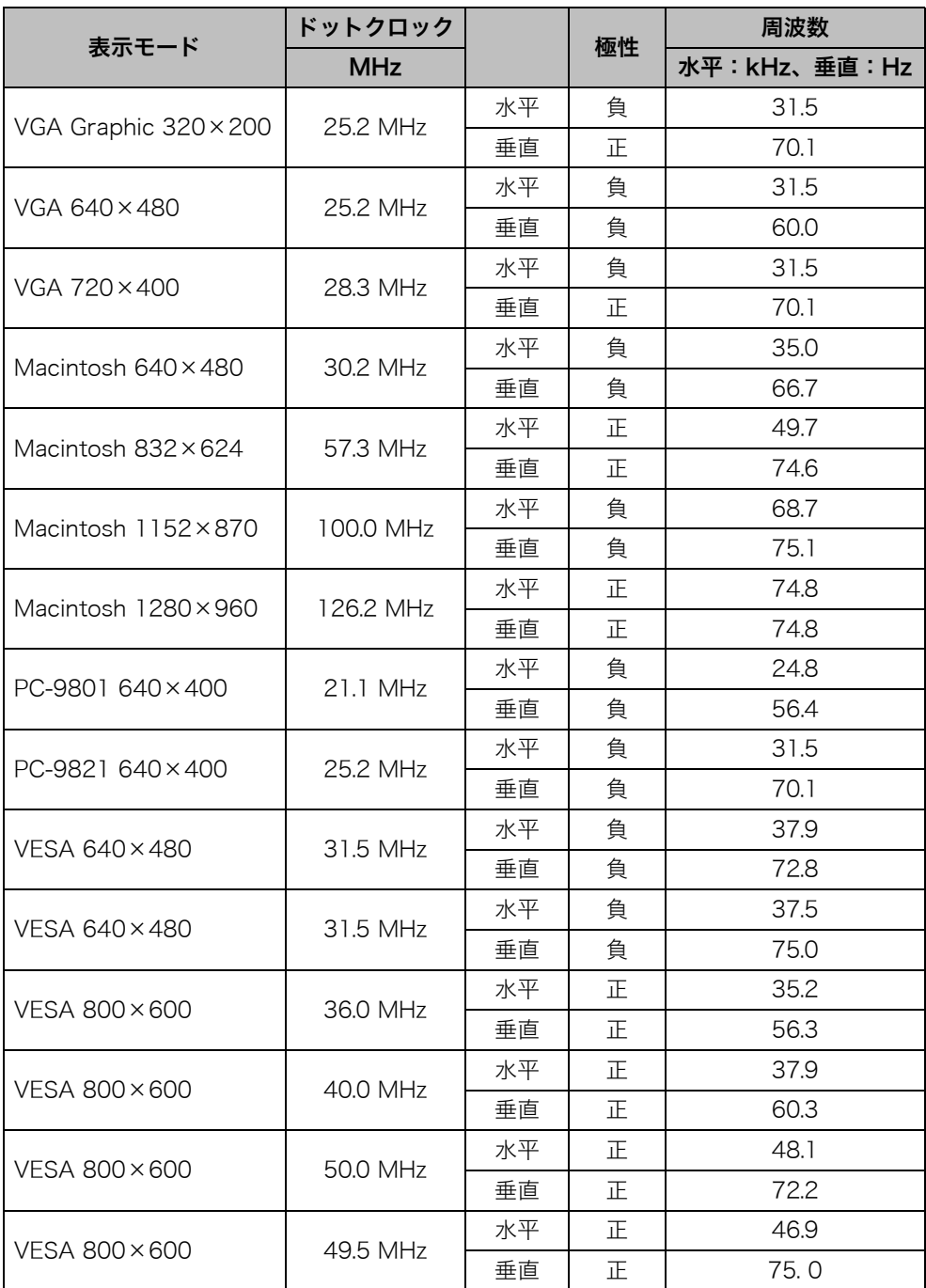

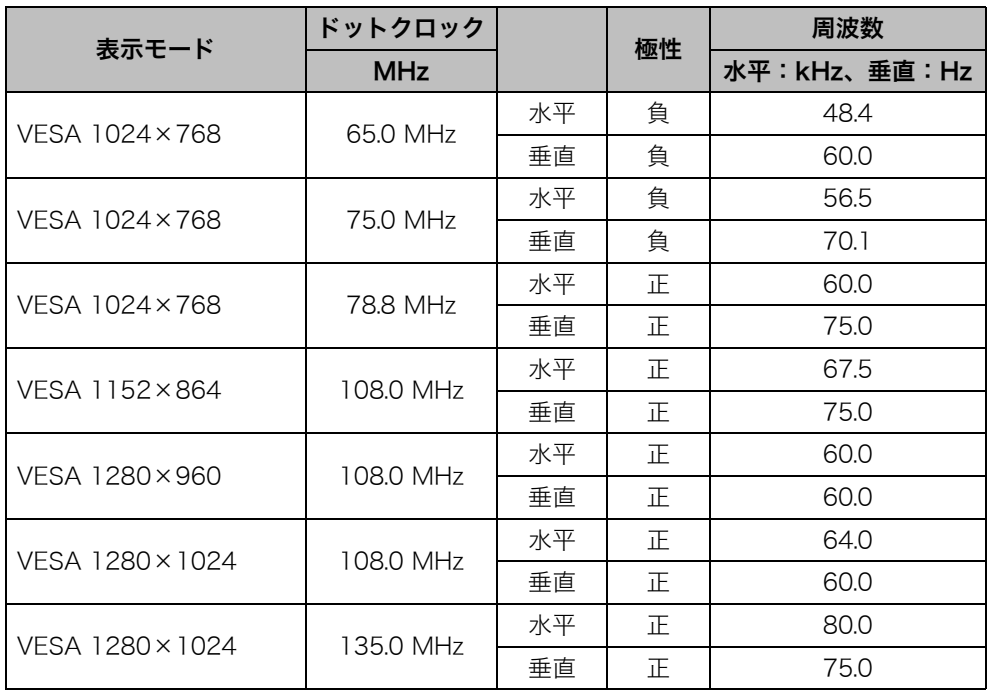

#### 注意点

- 接続されるコンピュータの種類により表示位置等がずれ、ScreenManager で画 面の調整が必要になる場合があります。
- 上記以外の信号を入力した場合は、ScreenManagerで画面の調整をおこなってく ださい。ただし、調整をおこなっても画面を正しく表示できない場合があります。
- インターレースの信号は、ScreenManager で調整をおこなっても画面を正しく 表示することができません。

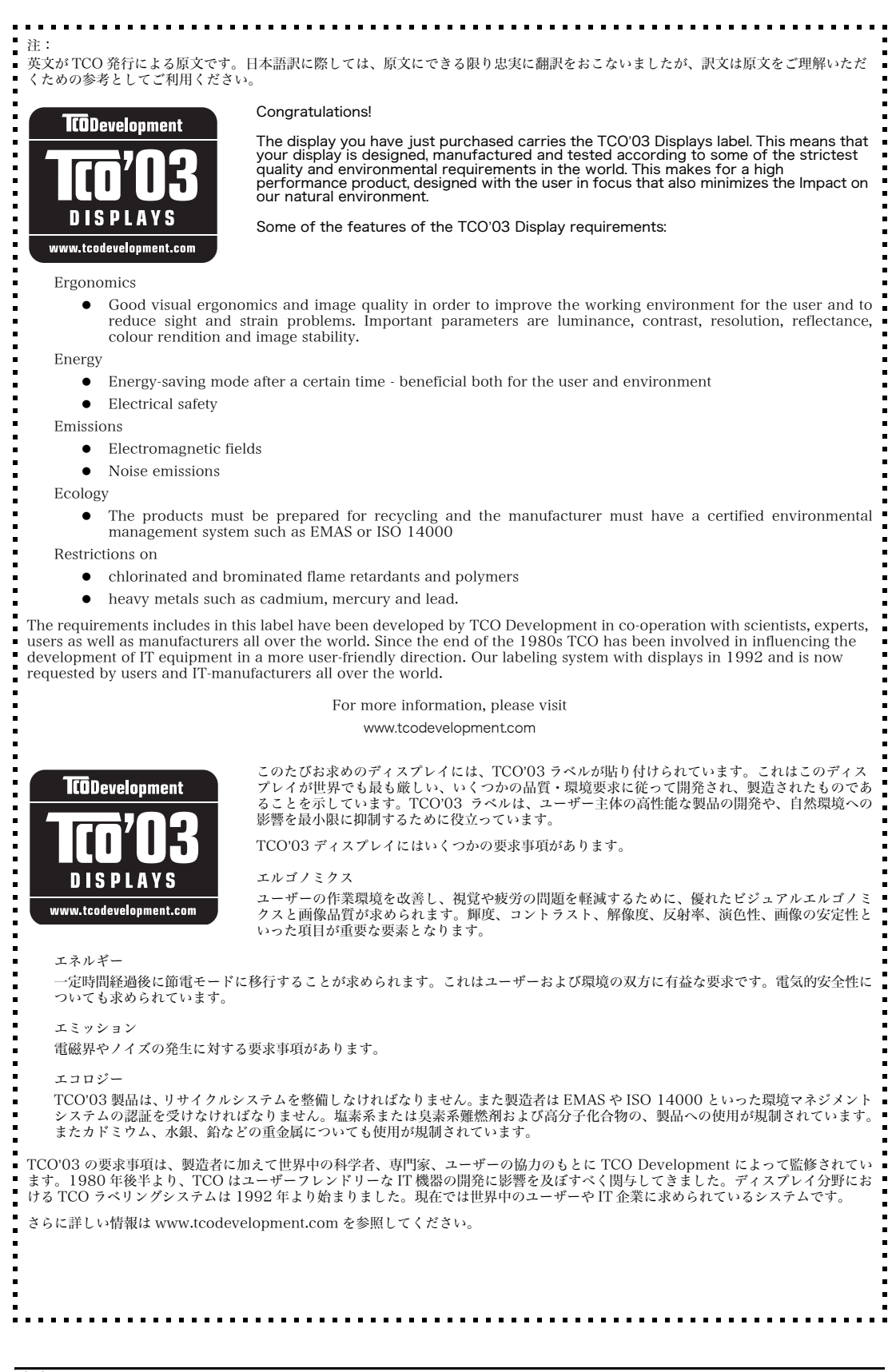

÷. このたび TCO'99 認証製品をお買い求めいただきました皆様はきわめて良識のある方々であり、私ど も TCO'99 にとりましても誠に喜ばしいことです。皆様がお選びになった製品はプロフェッショナル ユースのために開発されたものです。また、この製品をお買い求めいただいたことで、皆様は、環境への 負担を軽減すること、そして環境に適合した電子製品をさらに発展させることに貢献されたことになる のです。 なぜ私どもはコンピュータ及び周辺機器に環境ラベルを貼っているのでしょう? 今、多くの国では、環境ラベルを貼ることが品物およびサービスの、環境への適合を促進するための確 立された方法となっています。コンピュータとその他の電子機器に関して言えば、製品そのものと、さ らにそれらを製造する工程の中で環境に有害な物質が使用されていることが主な問題です。大部分の電 子機器は満足のいく方法でリサイクルすることができないため、環境にダメージを与える可能性を持っ た物質の殆どは遅かれ早かれ自然界に入り込んでいってしまいます。 この他にも、コンピュータにはエネルギー消費レベルといった問題があります。この問題は、労働環境(内的)と自然環境(外的)とい<br>う二つの側面から重要になってきています。発電方式は全て環境に対し悪影響(例えば、酸性放出物、気候に影響を与える放出物、放射<br>性廃棄物など)をもたらすため、エネルギーを節約することはきわめて重要なことです。オフィスで使用されている電子機器はしばしば ■ 作動状態のまま放置されるため、莫大な量のエネルギーを消費していることになります。 TCO'99 ラベルは何を意味しているのでしょう? この製品は、パーソナルコンピュータの国際環境ラベルを提供する TCO'99 の要求事項を満たしています。このラベリング計画は、TCO (スウェーデン労働者組合)、Svenska Naturskyddsföeningen(スウェーデン環境保護団体)、Statens Energimyndighet(スウェーデ ンエネルギー局)による共同プロジェクトです。 TCO'99 承認の要求事項は、環境、エルゴノミクス、有用性、電磁界輻射、エネルギー消費、電気的安全性、火災に対する安全性など、 さまざまな領域にわたっています。 TCO'99 は、環境の項目では、重金属、臭素や塩素を含む難燃材、CFC(フロン)、塩素系溶剤などの含有および使用を制限することを<br>課しています。ラベルが貼られた製品はリサイクルへの備えができていなくてはなりませんし、ひいては、製造者は実践していく場、 すなわち所在国において環境保護にどのように対処するかの方針を持つことを余儀なくされるのです。 またエネルギーの項目では、コンピュータやディスプレイが一定時間使用されない場合、所定の時間が経過した後にそれらの消費電力を 一段階またはそれ以上の複数段階を経て低いレベルまで節減することを要求しています。但し、再び使用する際、そのコンピュータはユー ザーにとって不便のない程度の時間内で復帰することとなっています。 このラベルのついた製品は、例えば電磁界の低減、エルゴノミクス(身体面および視覚面)、有用性など環境に関して、厳しい要求事項を ■満たしていなければなりません。 この製品が満たしている環境要求事項の概略を右に示してあります。環境基準文書全文は下記宛てに要求することができます。 TCO Development Unit S-114 94 Stockholm, Sweden Fax: +46 8 782 92 07, Email: (Internet) : development@tco.se TCO'99 の認証ラベリング製品に関する最新情報は、インターネットで下記のアドレスにアクセスして入手することができます。 http://www.tcodevelopment.com/ 環境保護要求 難燃剤 難燃剤はプリント基板やケーブル、ワイヤ、キャビネット、コネクタに含まれています。これらは発火を防ぎ、少なくとも燃焼を抑 えるために使用されます。コンピュータケースに使用されているプラスチックの 30% までが、難燃物質によってできている場合も あります。難燃剤の多くは臭素系あるいは塩素系であり、これらの難燃剤は他の環境有害物質群、PCB とも関わりがあります。臭素 系、塩素系難燃剤と PCB は、生体畜積 \* の作用により魚を食料とする鳥類や哺乳類の繁殖に与えるダメージを含む、健康状態への深 刻な影響を引き起こすと考えられています。難燃剤は人体内の血液にも発見されており、研究者達は胎児の成長障害の可能性を懸念 しています TCO'99 は 25g 以上のプラスチック部品には有機結合した塩素や臭素を含む難燃剤が含まれていないよう要求しています。難燃剤の プリント板への使用は代用となる材料がないため是認されています。 カドミウム \*\* カドミウムは、再充電式電池やある種のコンピュータディスプレイの蛍光体に含まれています。カドミウムは神経組織にダメージを 与え、多量に摂取すると中毒症状を引き起こします。 TCO'99 は電池、ディスプレイの蛍光体、ディスプレイに使用されている電気・電子部品にはカドミウムが一切含まれないよう要求 しています。 水銀 水銀は、電池、継電器、スイッチに含まれていることがあります。水銀は神経組織にダメージを与え、多量に摂取すると中毒症状を 引き起こします。 TCO'99 は電池には水銀が一切含まれないよう要求しています。また、ラベルを貼られた製品に使用されている電気・電子部品には、 水銀が一切含まれないよう要求してます。 CFC(フロン) TCO'99 は CFC ならびに HCFC を製品の製造過程や、組み立ての際に使用しないよう要求しています。CFC(フロン)はプリント<br>基板を洗浄する際に使用されることがあります。CFC はオゾンを分解し、成層圏のオゾン層にダメージを与えます。その結果、<br>地表に届く紫外線が増加し、例えば、皮膚がん(悪性黒色腫)になる危険性などが高まります。 鉛 \*\* 鉛は、CRT、ディスプレイのスクリーン、半田やコンデンサに含まれています。鉛は神経組織にダメージを与え、多量に摂取すると 鉛中毒を引き起こします。 鉛の代替物質はまだ開発されていないため、TCO'99 は鉛の含有を認めています。 \* 生体蓄積とは、生き物の体内に蓄積することを指します。 \*\* 鉛、カドミウム、水銀は生体に蓄積する重金属です。 

## アフターサービス

本製品のアフターサービスに関してご不明な場合は、エイゾーサポートにお問い 合わせください。エイゾーサポート一覧は裏表紙に記載してあります。

#### 保証書・保証期間について

- この商品には保証書を別途添付しております。保証書はお買い上げの販売店でお 渡ししますので、所定事項の記入、販売店の捺印の有無、および記載内容をご確 認ください。なお、保証書は再発行致しませんので、大切に保管してください。
- 保証期間は、お買い上げの日より5年間かつ製品使用時間が 30,000 時間以内で す。また、液晶パネルおよびバックライトの保証期間は、お買い上げの日より3 年間です。
- 当社では、この製品の補修用部品(製品の機能を維持するために必要な部品)を 製造終了後、最低7年間保有しています。補修用部品の最低保有期間が経過した 後も、故障箇所によっては修理可能な場合がありますので、エイゾーサポートに ご相談ください。

#### 修理を依頼されるとき

● 保証期間中の場合

保証書の規定にしたがい、エイゾーサポートにて修理をさせていただきます。 お買い求めの販売店、またはエイゾーサポートにご連絡ください。

● 保証期間を過ぎている場合

お買い求めの販売店、またはエイゾーサポートにご相談ください。修理範囲 (サービス内容)、修理費用の目安、修理期間、修理手続きなどを説明いたします。

#### 修理を依頼される場合にお知らせいただきたい内容

- お名前・ご連絡先の住所・電話番号 /FAX 番号
- お買い上げ年月日・販売店名
- モデル名・製造番号(製造番号は、本体の背面部のラベル上および保証書に表示 されている8けたの番号です。例)S/N 12345678)
- 使用環境(コンピュータ / グラフィックスボード /OS ・システムのバージョン / 表示解像度等)
- 故障または異常の内容(できるだけ詳しく)

#### 修理について

● 修理の際に当社の品質基準に適合した再生部品を使用することがありますので あらかじめご了承ください。

#### 廃棄およびリサイクルについて

● 本製品の電子部品、プリント基板、金属部品等には重金属(鉛、クロム、水銀、 アンチモン)、フッ素、ホウ素、セレン、シアン、ヒ素などが含まれています。 ご使用後は、回収・リサイクルにお出しください。

#### 法人のお客様

本製品は、法人のお客様が使用後産業廃棄物として廃棄される場合、お客様の費用 負担でお引取りいたします。詳細については下記までお問い合わせください。

#### [エイゾーサポートネットワーク株式会社]

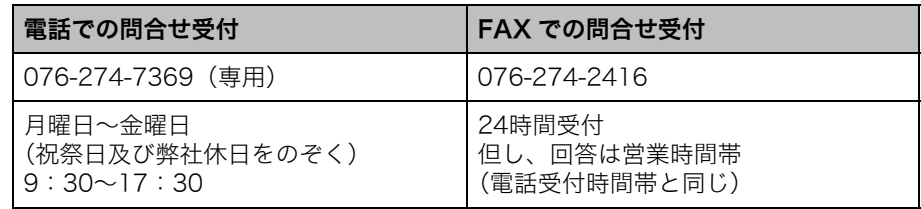

#### 個人のお客様

本製品を家庭から一般廃棄物として廃棄される場合の詳細については情報機器リ サイクルセンターまでお問い合わせください。

#### [情報機器リサイクルセンター]

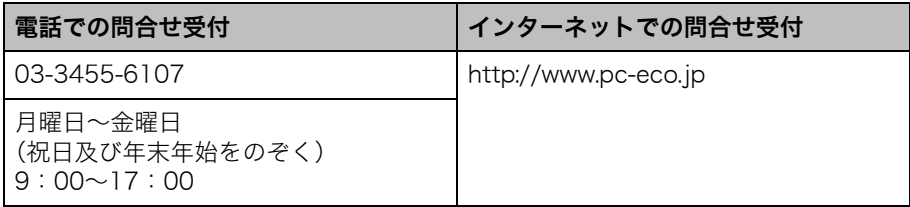

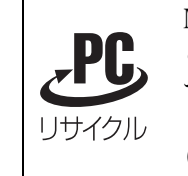

M1700-R/M1700C-R/M1900-R/M1900C-R については、 このマークが製品本体の(背面)に表示されている弊社製品に ついては、お客様に料金を負担いただくことなく、弊社が回収 し再資源化いたします。詳細については、弊社ホームページ (http://www.eizo.co.jp)をご参照ください。

● 廃棄およびリサイクルの情報については、弊社のホームページ (http://www.eizo.co.jp)もあわせてご覧ください。

#### ■製品に関するお問い合わせ先

#### EIZOコンタクトセンター 0120-956-812 受付時間:月~金 9:30~18:00 (祝祭日、弊社休業日を除く)

#### ■故障/修理に関するお問い合わせ先

#### エイゾーサポート仙台

〒980-0811 仙台市青葉区一番町2-3-22 仙台ビルディング 1号館 TEL (022) 212-8750 FAX (022) 212-8758

#### エイゾーサポート東京

〒143-0006 東京都大田区平和島6-1-1 東京流通センター 物流ビル B棟4F BW4-1 TEL (03) 5767-7726 FAX (03) 5767-7727

#### エイゾーサポート名古屋

〒460-0003 名古屋市中区錦1-6-5 名古屋錦第一生命ビル TEL (052) 232-0151 FAX (052) 232-7705

#### エイゾーサポート北陸

〒924-8566 石川県白山市下柏野町153番地 TEL (076) 274-6260 FAX (076) 274-2416

#### エイゾーサポート大阪

〒660-0862 尼崎市開明町2-11 神鋼建設ビル TEL (06) 6414-3770 FAX (06) 6414-3771

#### エイゾーサポート福岡

〒810-0004 福岡市中央区渡辺通3-6-11 福岡フコク生命ビル TEL (092) 762-2170 FAX (092) 715-7781

営業時間:月~金 9:30~17:30 (祝祭日及び弊社休日を除く)

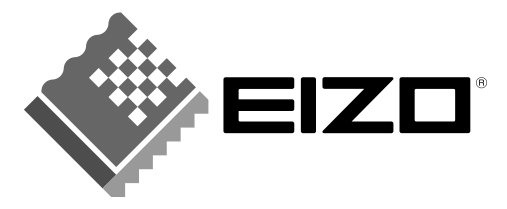

株式会社ナナオ 〒924-8566 石川県白山市下柏野町153番地

http://www.eizo.co.jp/

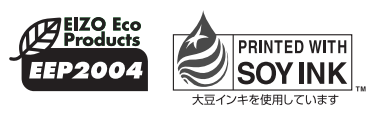

環境保護のため、再生紙を使用しています。